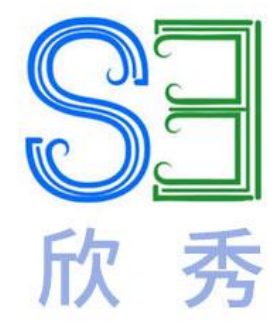

# 欣秀教程案例

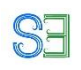

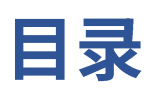

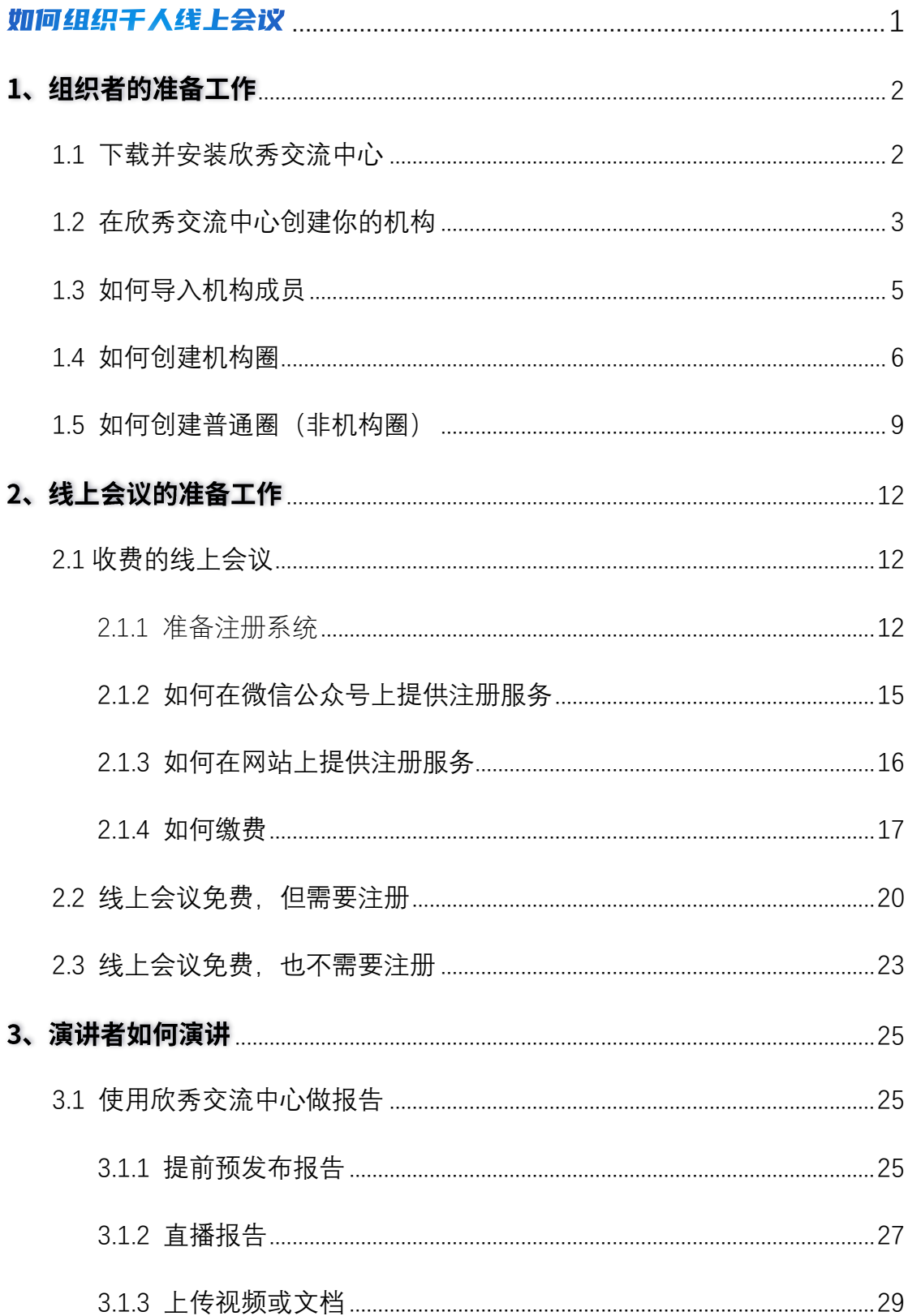

## **SE**

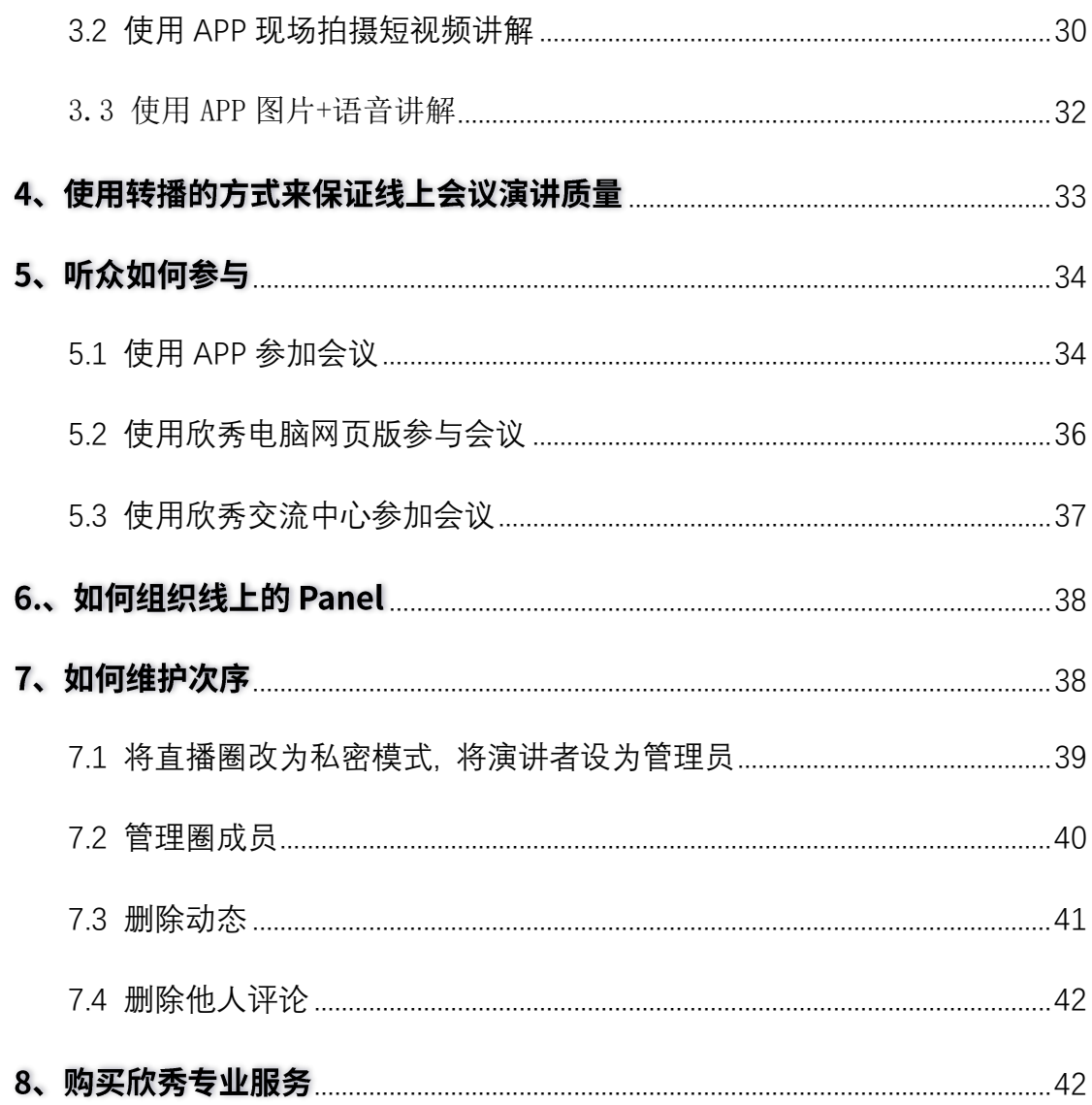

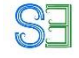

## <span id="page-3-0"></span>如何组织千人线上会议

#### **【欣秀优势】与其他工具相比,欣秀的优势在于:**

- (1)为会议组织者定制欣秀 APP、欣秀电脑网页版和欣秀交流中心。
- (2)一个欣秀工具能够胜任所有的线上会议管理工作,而以往组织线上会议需 要使用多个工具。
- (3)欣秀支持会议注册和缴费。
- (4)欣秀可预发布报告,支持报告的回放,内容可搜索。会前、会中和会后都 方便交流。
- (5)欣秀能在数分钟内自动完成视频的后台处理,而其他工具需要消耗大量的 人力和时间。
- (6)欣秀消耗的网络资源只有类似工具的百分之一,在在最糟糕的网络环境 下,也不卡顿。
- (7)欣秀需要的电脑环境最为简单,支持的平台最多。
- (8)欣秀长期保存所有数据。
- (9)欣秀提供多种多样的科技交流方式,包括做正式报告,拍短视频(最多 5 分钟)记录你的所思所想,录语音、发送文本、提交文档并分目录管理 (需要使用该网页版)。欣秀可以对不同的内容打标签。

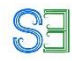

## <span id="page-4-0"></span>1、组织者的准备工作

## <span id="page-4-1"></span>1.1 下载并安装欣秀交流中心

访问欣秀网站 [http://www.ic3i.com](http://www.ic3i.com/) (欣秀电脑网页版网站) 下载欣秀交流中心企业版, 提供 Windows 版本和 Mac 版本。请按需求进行下载, 安装完成后按照页面提示注册登录

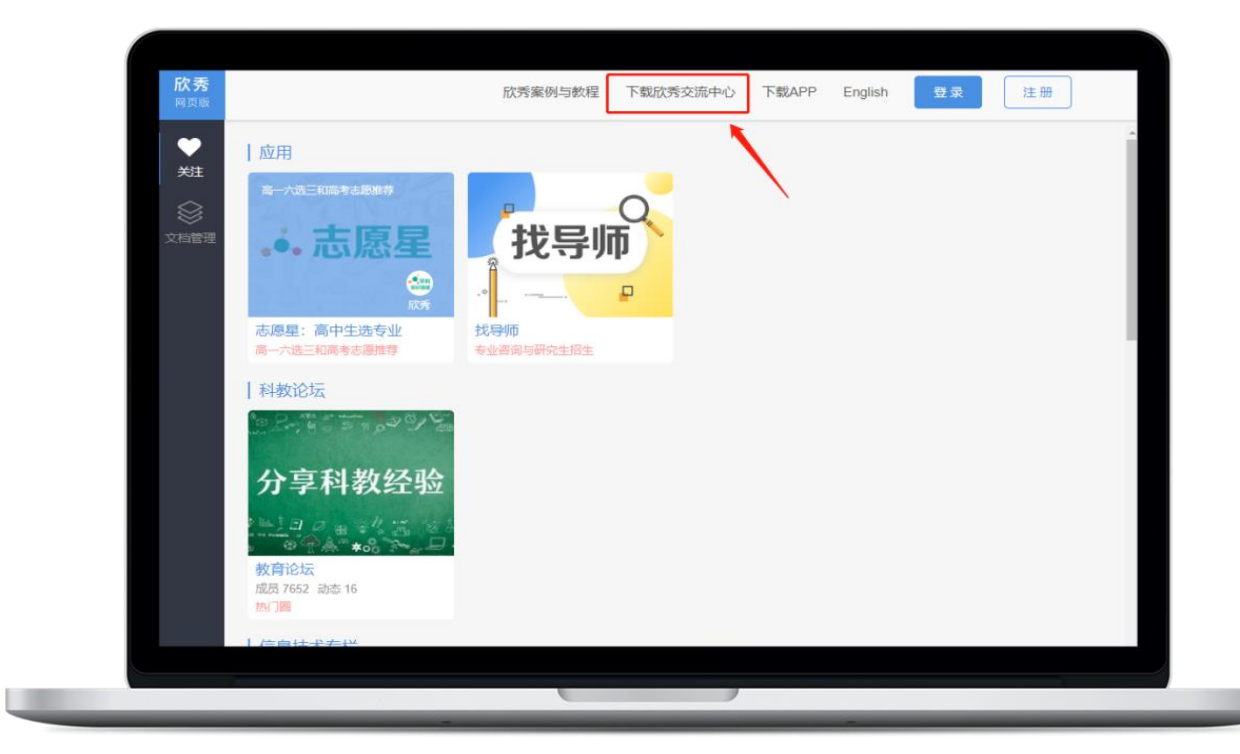

欣秀交流中心支持手机号注册和邮箱注册。

前往手机应用市场,下载"欣秀"APP, 按照页面提示注册登录。 通过欣秀 APP, 欣秀网页版本和欣秀交流中心均可以注册, 账号是统一的。

### <span id="page-5-0"></span>1.2 在欣秀交流中心创建你的机构

**提示:系统并不强制你创建机构。创建机构的好处在于能够 紧凑地管理你所有的圈(类似微信的群),并且统一管理成 员。**

**SE** 

讲者登录欣秀交流中心企业版后,点击右上角向下的箭头,会出现下拉列表。你可以点击创 建机构。

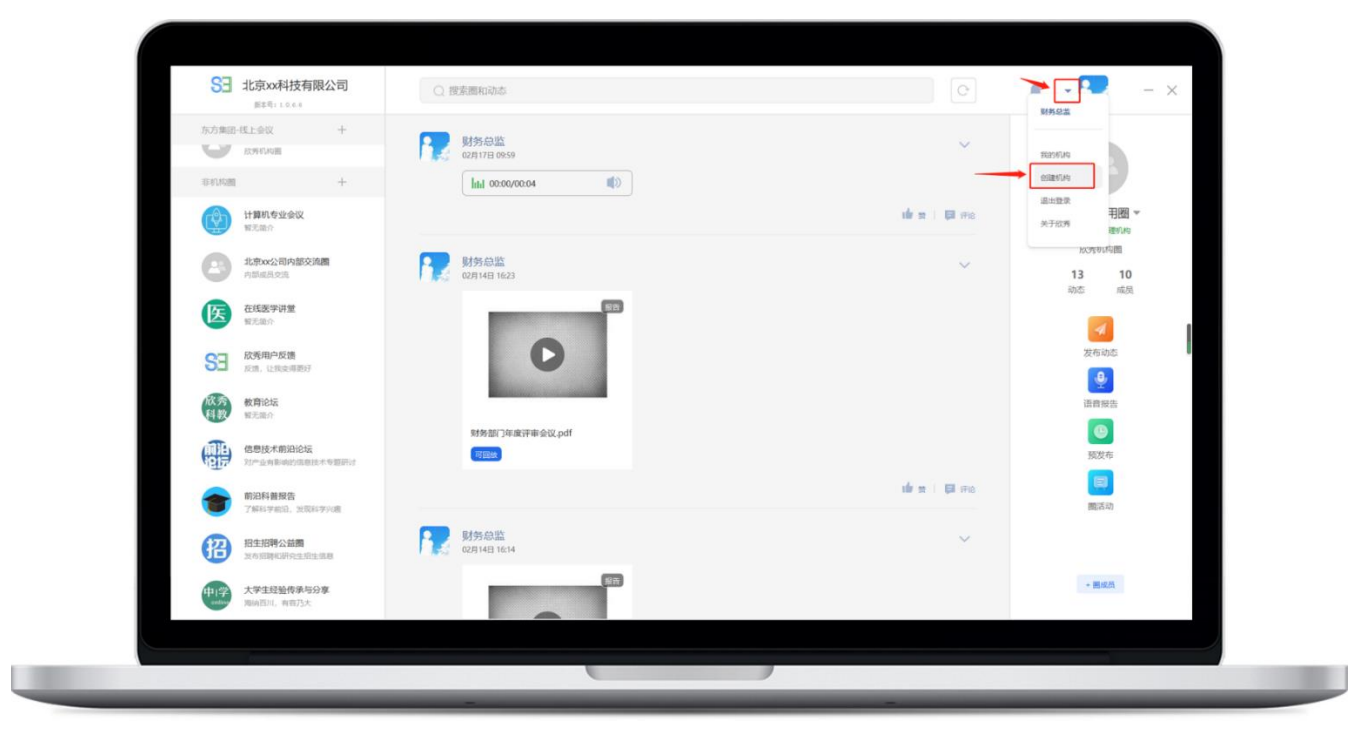

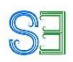

需要填充机构名称和机构简介,点击创建,即可成功创建你的第一个机构。

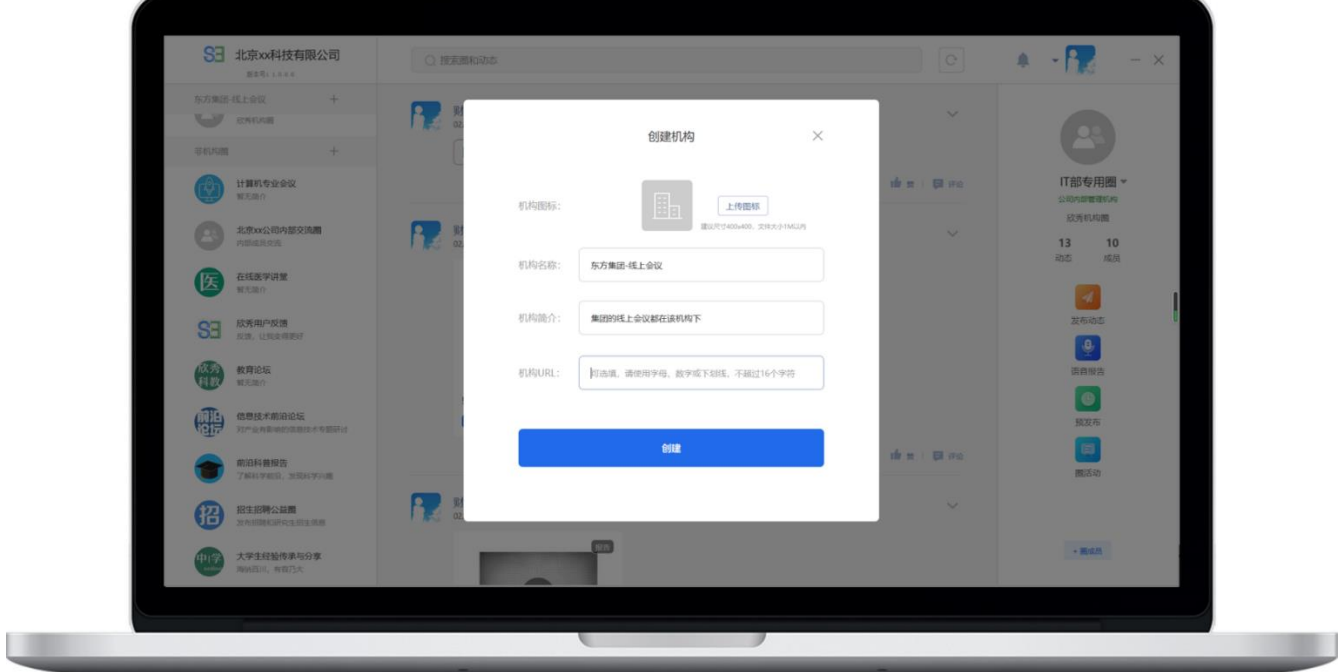

创建完成后,机构会出现在左边列表的顶部,并且**默认会生成您的第一个机构圈,如图中红 框内的" 东方集团-线上会议"圈。你所有的机构成员都会默认加入该圈。**

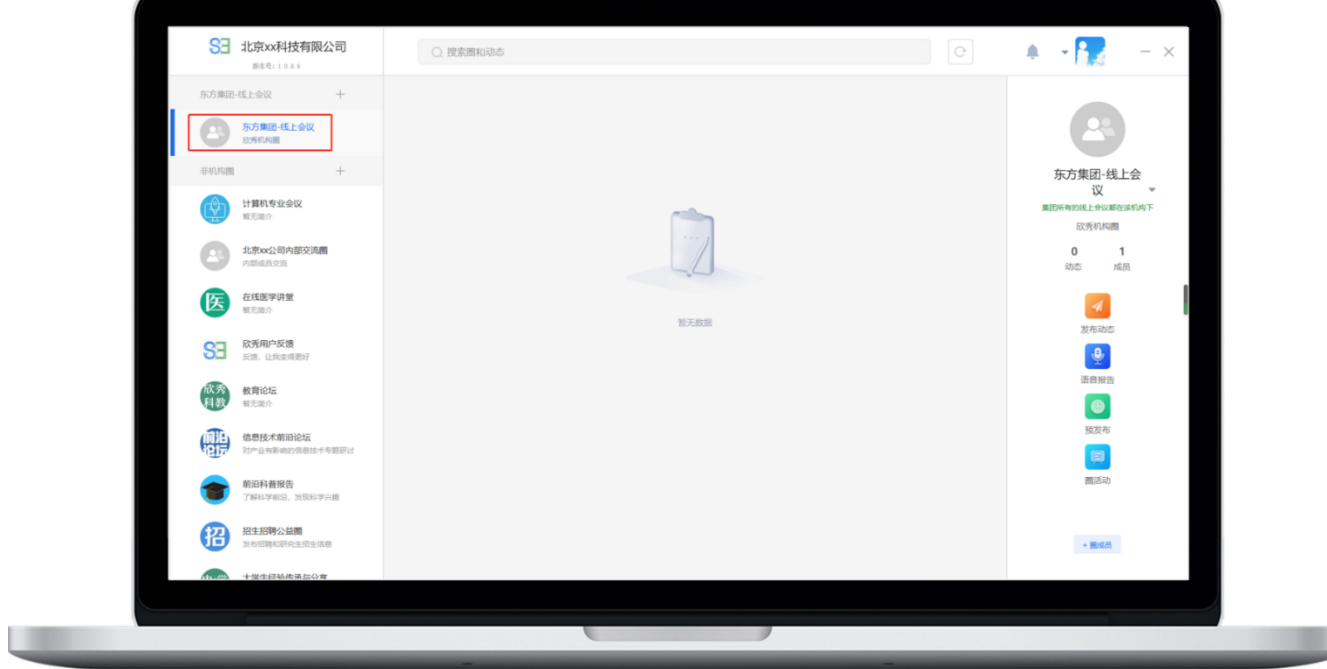

l,

## <span id="page-7-0"></span>1.3 如何导入机构成员

点击左侧导航栏最上面"东方集团--线上会议"机构,出现机构管理页面,点击导入成员,进 入导入成员页面。

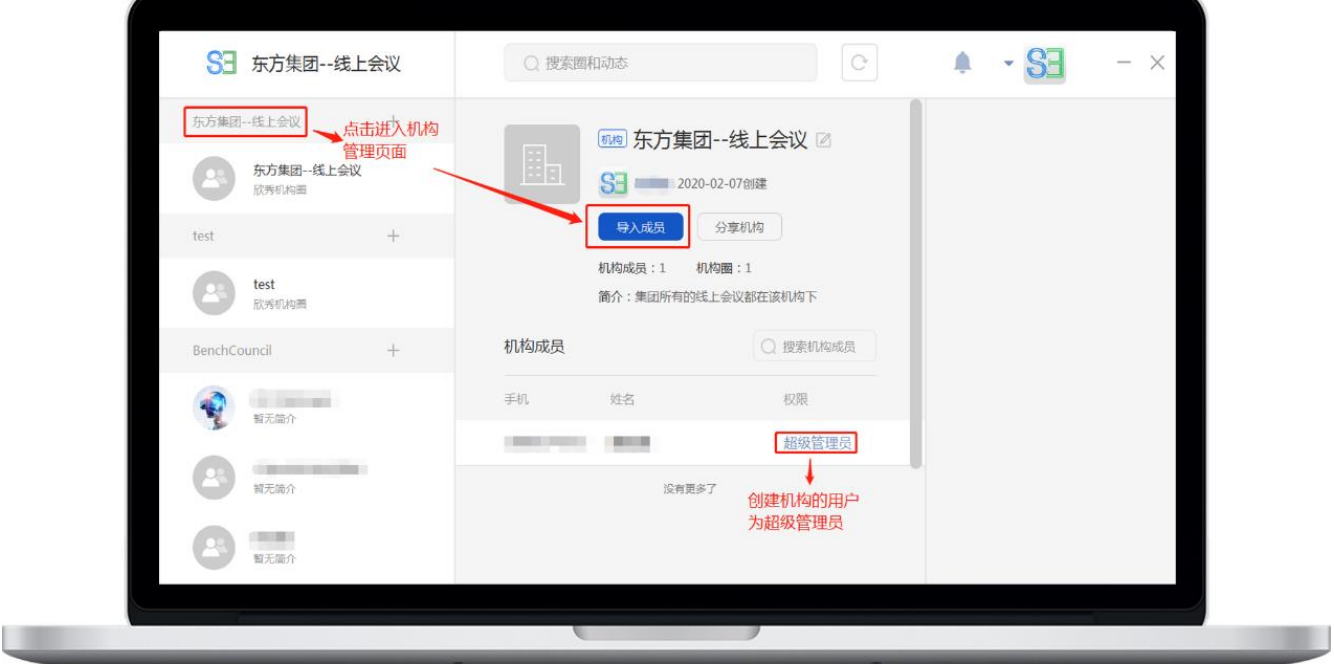

进入导入成员页面后,先下载底部的模板文件,将需要导入的 excel 表文件按照模板文件进 行整理,然后再导入。当需要导入的人员很少的时候,可以在顶部输入框内手动输入手机号 码进行导入。

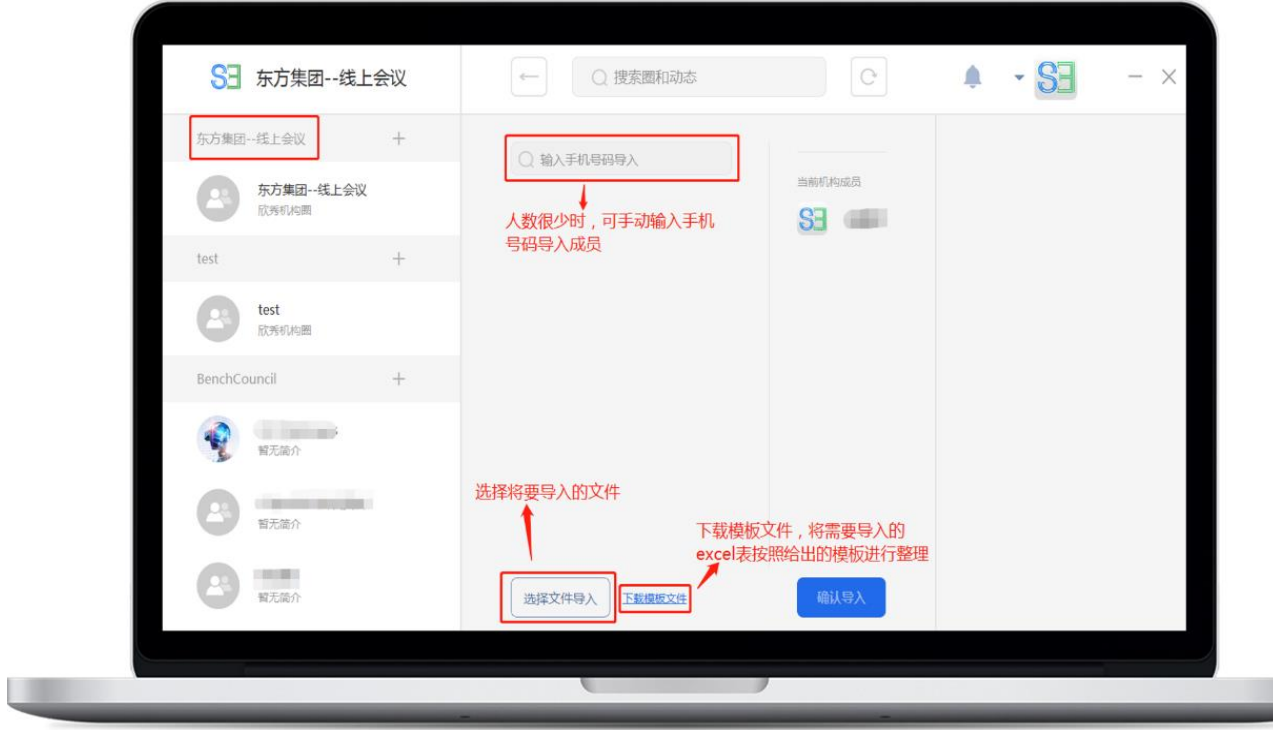

## <span id="page-8-0"></span>1.4 如何创建机构圈

如还需要更多的圈,请点击界面左侧机构列表上的"+"创建机构圈,输入相关信息,并可**设 置加入圈的隐私模式:**

SE<sub>S</sub>

- 1、是否公开圈: 如果选择公开, 所有人可搜索到此圈并申请加入。
- 2、进圈是否需要审核:如果选择进圈审核,需要圈主或管理员同意后方可加入。

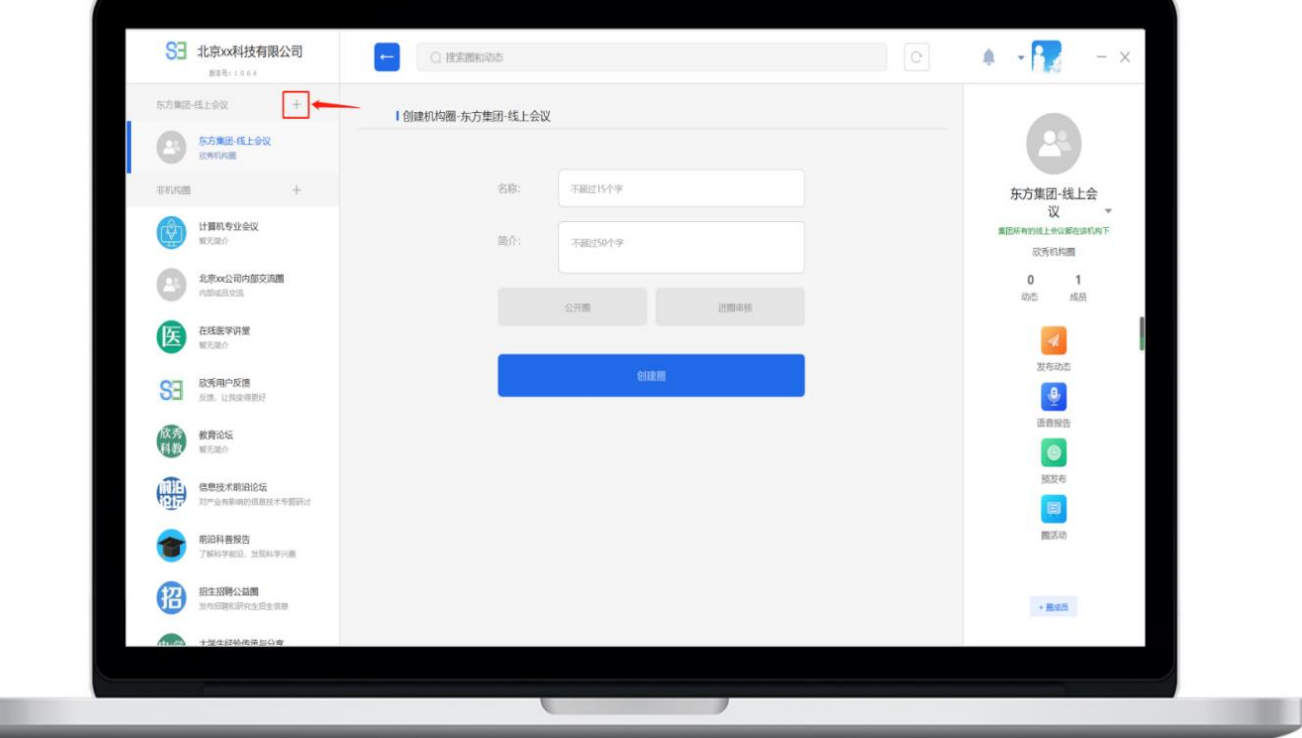

#### **在安卓手机上,使用欣秀 app 也可以创建机构圈(iOS 暂时未提供 该功能)。**

**SE** 

第一步: 使用账号登录进入欣秀 app, 点击"圈"页面的右上角图标

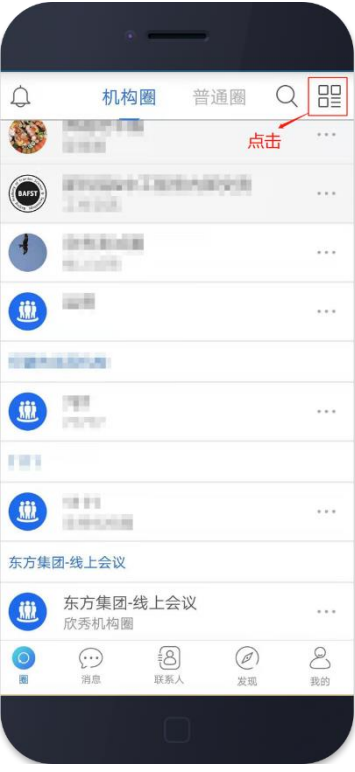

第二步:点击"创建机构圈"

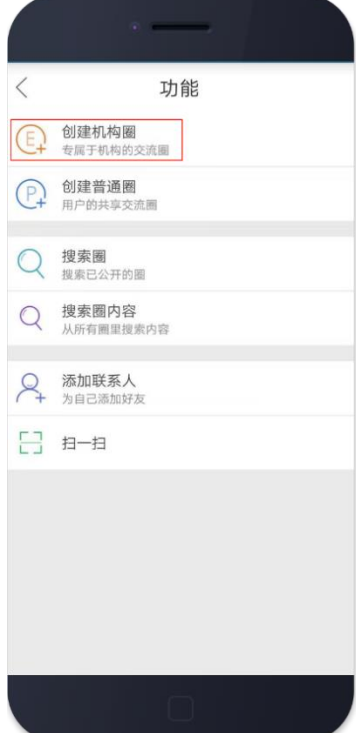

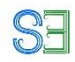

#### 第三步:选择机构

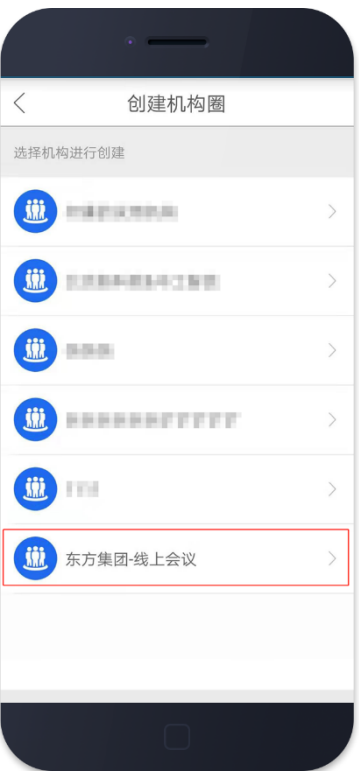

#### 第四步:点击右上角"提交"后,创建成功

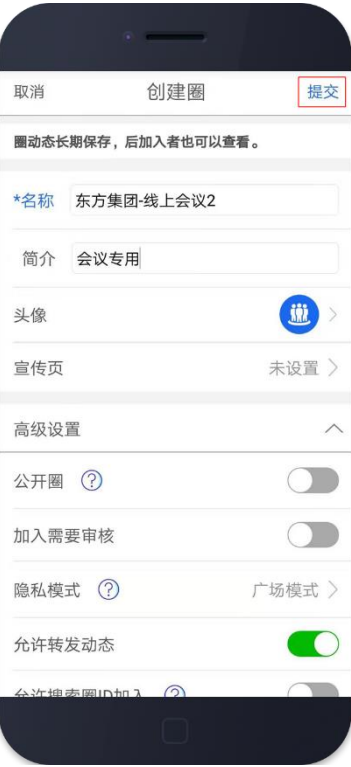

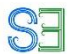

## <span id="page-11-0"></span>1.5 如何创建普通圈(非机构圈)

**在欣秀 APP 或者网页版上可以方便的创建普通圈,这些圈不属于任 何一个机构。**

#### 欣秀 APP 建圈:

1. 进入欣秀 app, 点击首页左上角"+", 点击创建圈

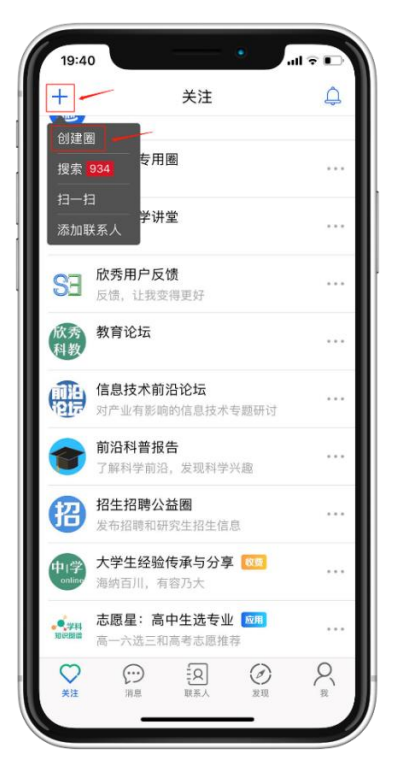

2. 选择场景

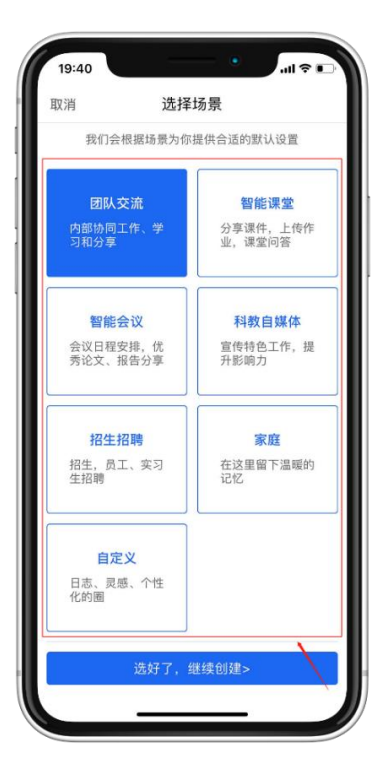

3. 填写圈的相关信息, 最后提交, 创建成功。

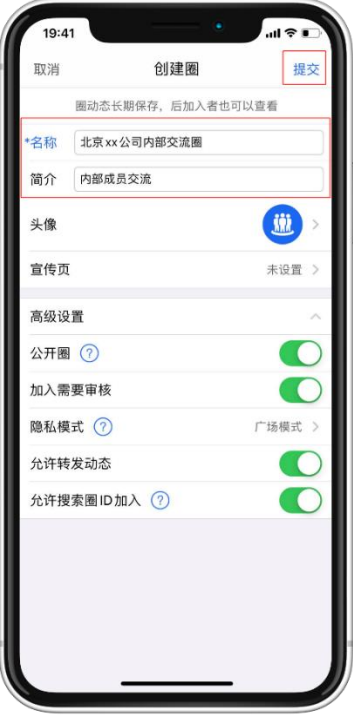

SE<sub>3</sub>

#### 使用欣秀网页版可以创建非机构圈:

登录 <https://app.ic3i.com/>, 登录欣秀账号后, 点击左边圈导航栏顶部的"新建圈", 填入新 建圈所需的信息,选择是否公开、加入方式、隐私模式,最后点击创建即可。

**SE** 

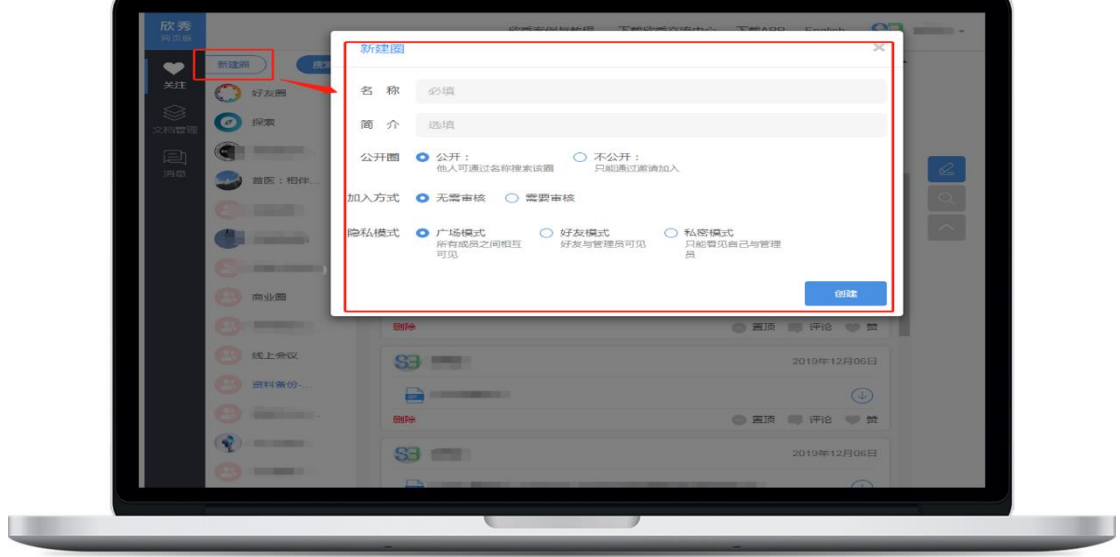

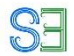

## <span id="page-14-0"></span>2、线上会议的准备工作

**不同的线上会议类型,取决于是否需要收费和注册,您需要不同的 准备工作**

## <span id="page-14-1"></span>2.1 收费的线上会议

#### <span id="page-14-2"></span>2.1.1 准备注册系统

首先在左侧列表中选择您想要发布活动的圈,然后点击右侧信息栏中的圈活动,即可发布 圈活动,设置会议注册信息。

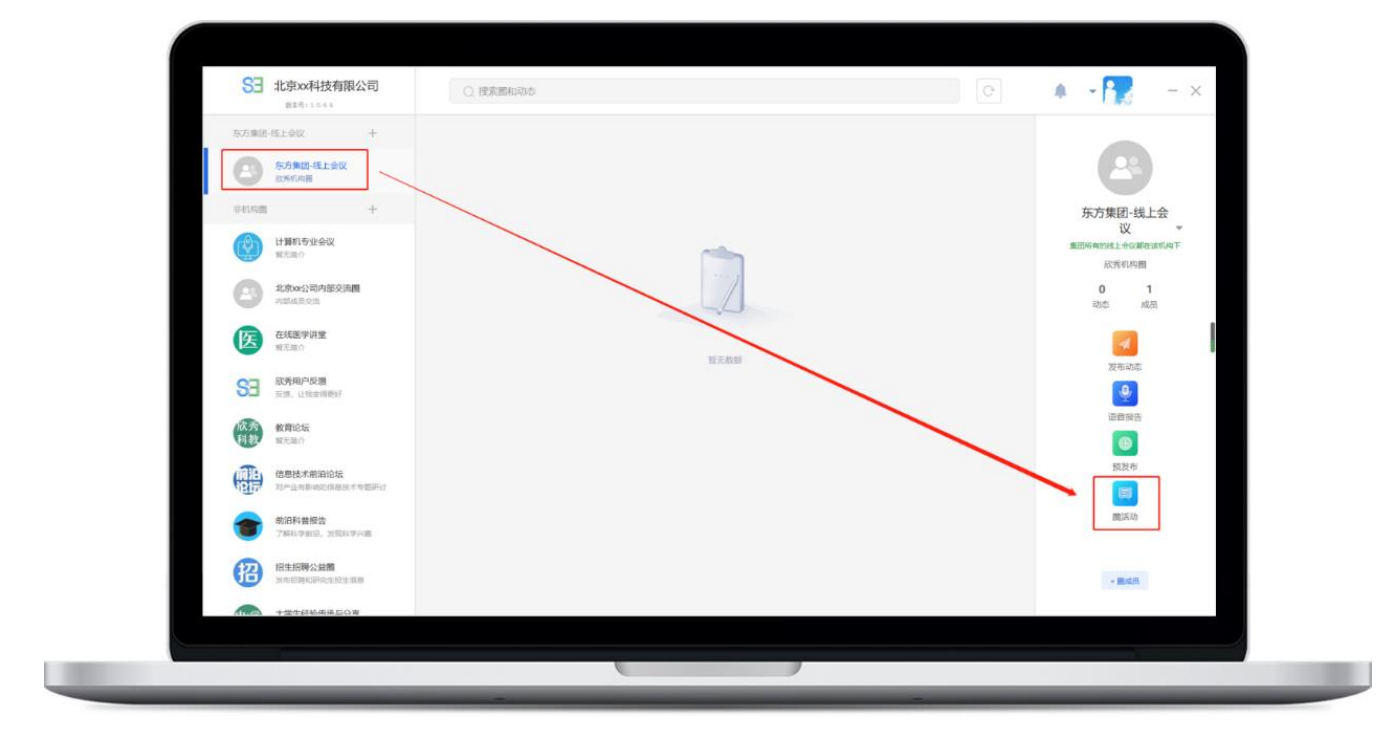

填入会议所需要的信息:

1. 必须要有英文简称,系统会根据英文简称来自动生成注册链接;建议让所有用户进行注 册(**包括免费听众**),方便管理;

**SE** 

- 2. 设置注册的开始时间和结束注册的时间;
- 3. 设置是否收费,是否有早鸟票和早鸟票截止时间;
- 4. 自定义注册身份,价格,用户注册需要填写的信息,发票内容必填项;
- 5. 确认信息无误后,点击创建活动;

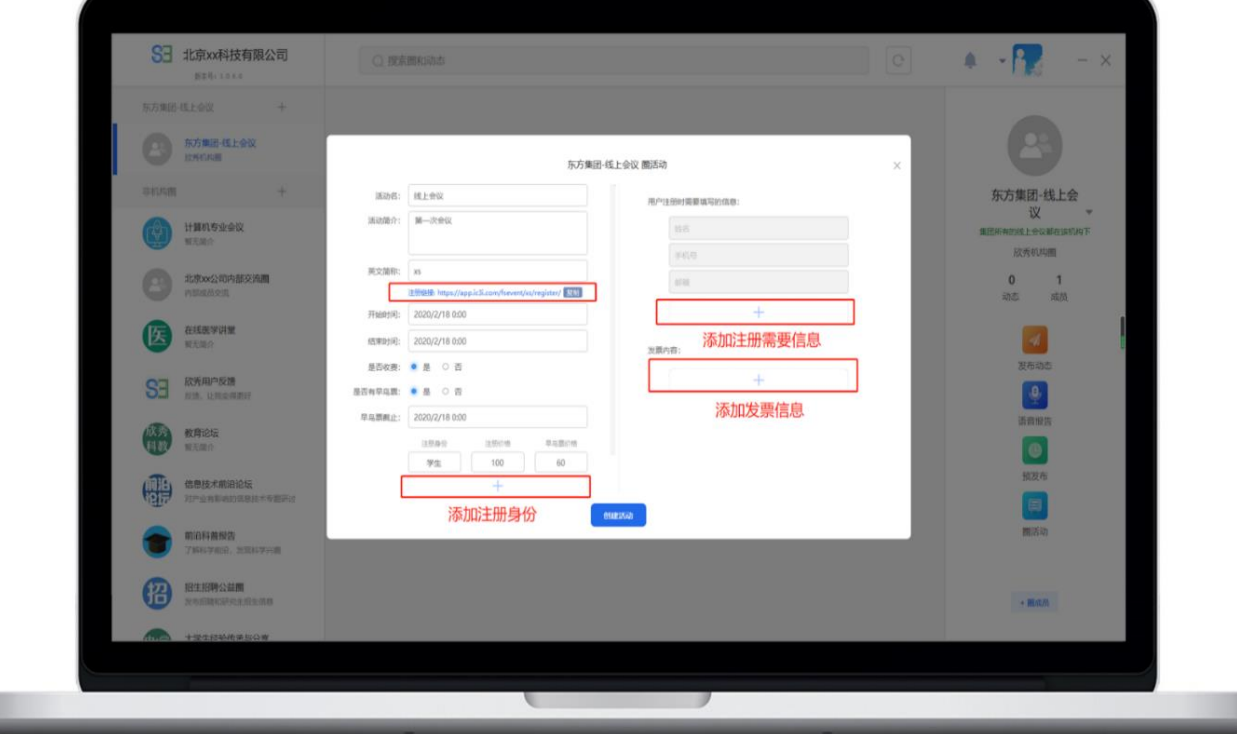

m

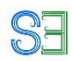

完成创建之后,点击查看注册人员,可以看到注册人员姓名、身份、缴费情况、修改注册 人员信息。

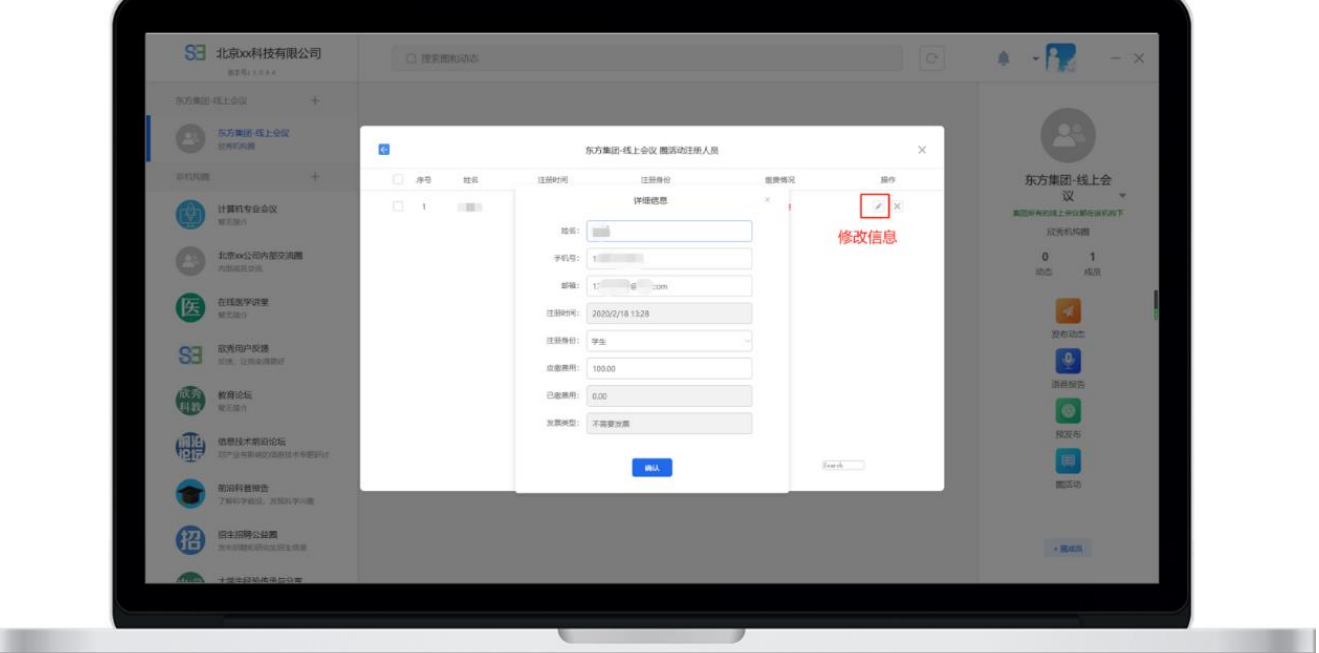

**注意:注册缴费成功的用户,如果没有创建欣秀账户,欣秀将自动使用注册手机号创建欣秀 账户,密码为手机号后六位(老的欣秀用户密码不变)。新用户第一次登录的时候,需要通 过验证。为保证安全,请提醒用户尽快修改密码。 注册缴费成功后,系统自动会将用户加入会议圈。**

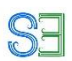

#### <span id="page-17-0"></span>**2.1.2 如何在微信公众号上提供注册服务**

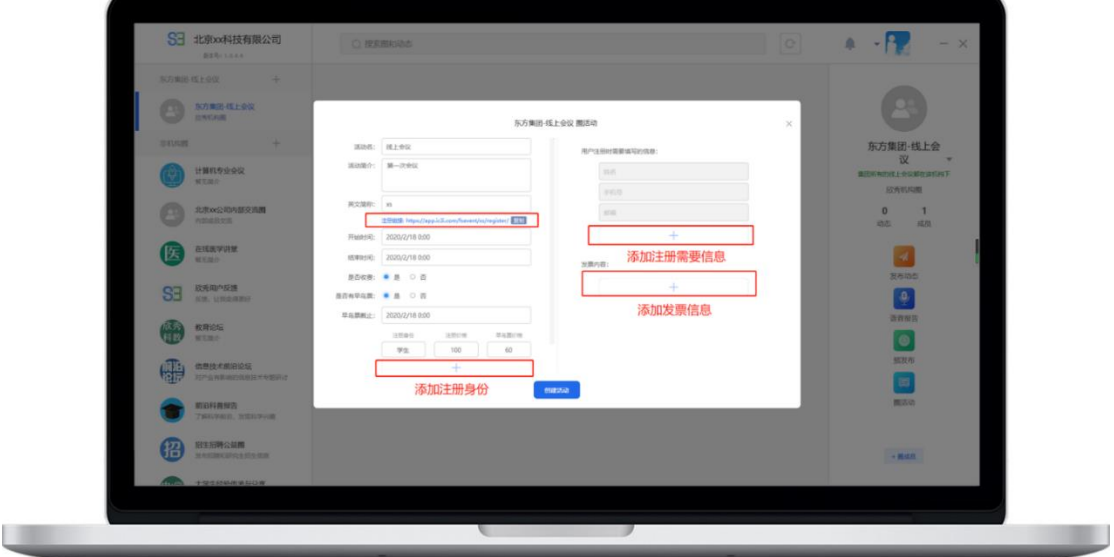

请填完所有会议信息后,务必点击"创建活动"按钮后,再复制"注册链接"。

将会议注册链接转换为二维码,可以在 <https://cli.im/url> 上面进行转换。然后将二维码放在 微信公众号中,当您发公众号宣传时,用户使用手机端微信进入公众号文章后只需长按识别 此二维码即可进入注册页面,按照注册流程填写完内容,内容填写完毕后,点击"注册"按钮

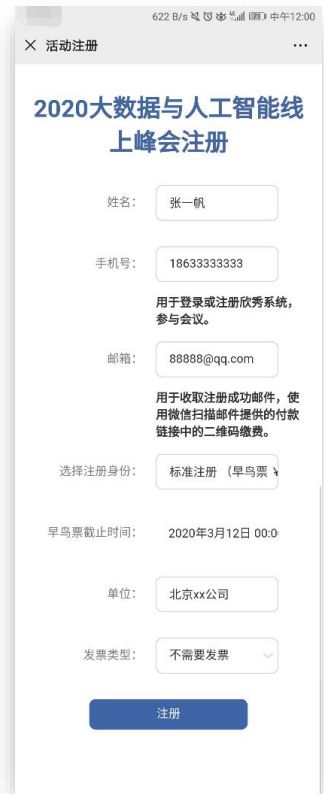

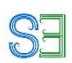

#### <span id="page-18-0"></span>**2.1.3 如何在网站上提供注册服务**

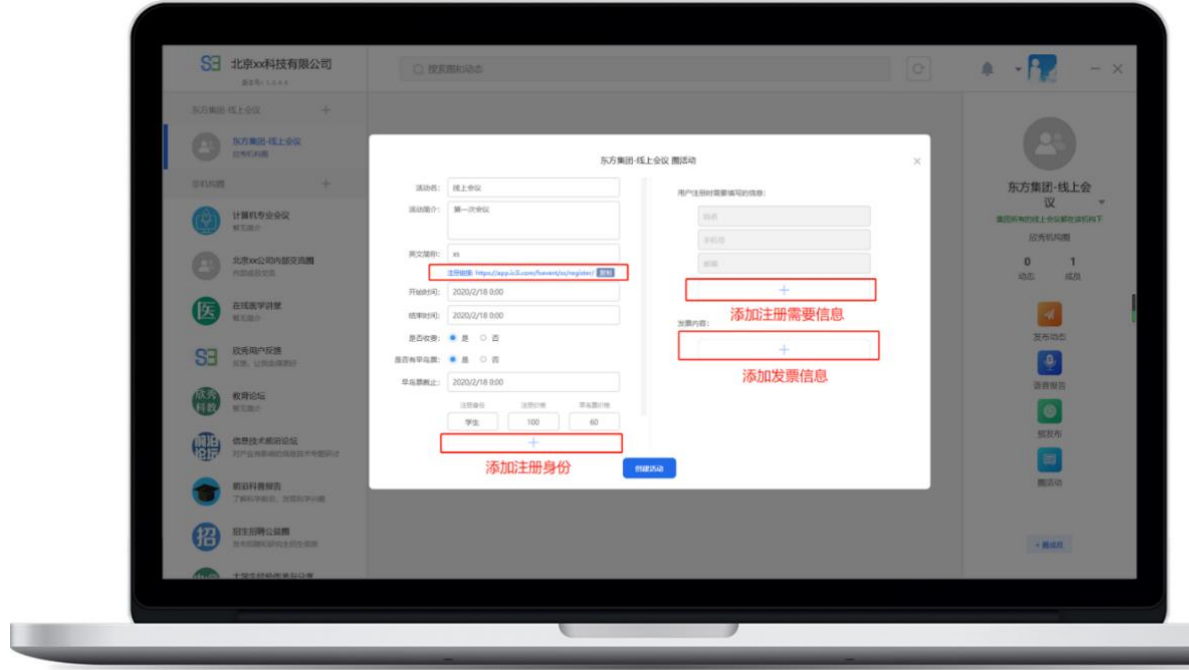

请填完所有会议信息后, 务必点击"创建活动"按钮后, 再复制"注册链接"。

请复制会议注册链接并进行分享,用户使用电脑点击此链接进入注册页面,按照注册流程填 写完内容,内容填写完毕后,点击"注册"按钮。

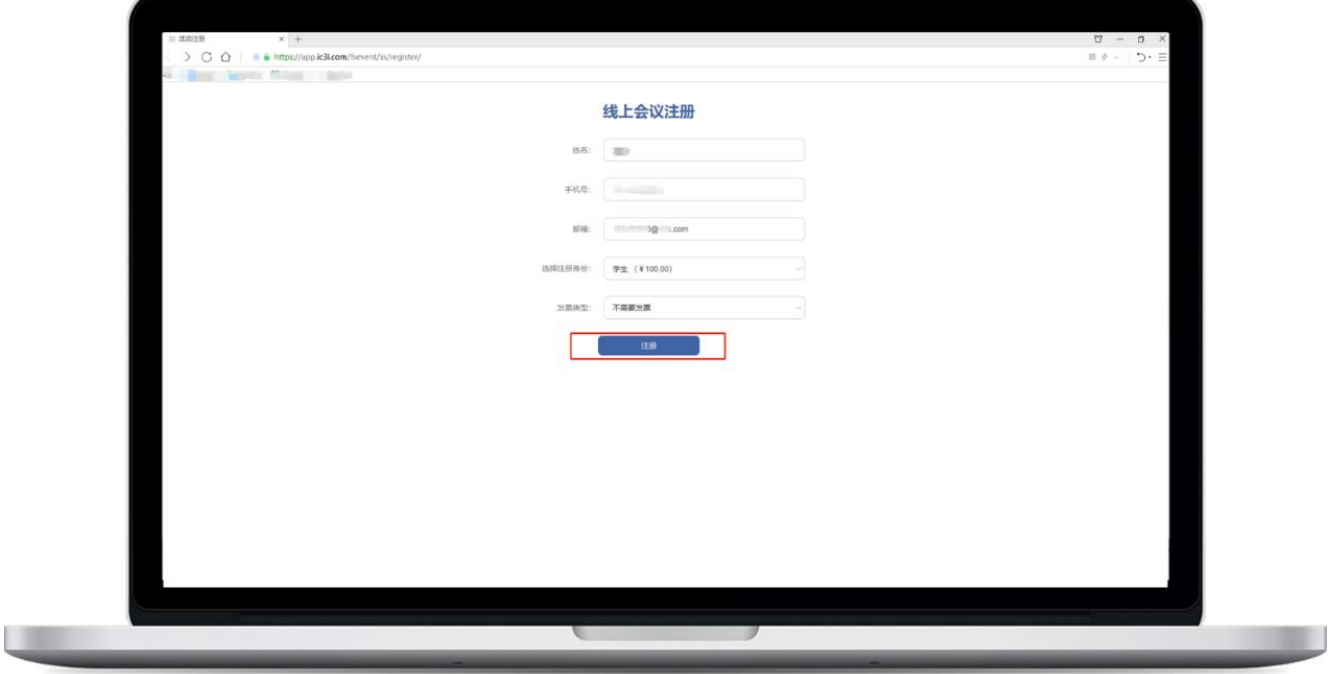

#### <span id="page-19-0"></span>**2.1.4 如何缴费**

**通过手机微信公众号扫码进行注册、缴费的,会议组织者将通过欣 秀平台收取用户支付的注册费用。**

**SE** 

#### 用户点击"注册"完毕后,跳转到支付页面:

- 1、由于微信调整政策,直接在微信内长按二维码识别支付,可能会提醒账户异常,无 法完成支付。
- 2、请首先查收付款信息邮件,复制"点我去支付"的付款链接去电脑中打开

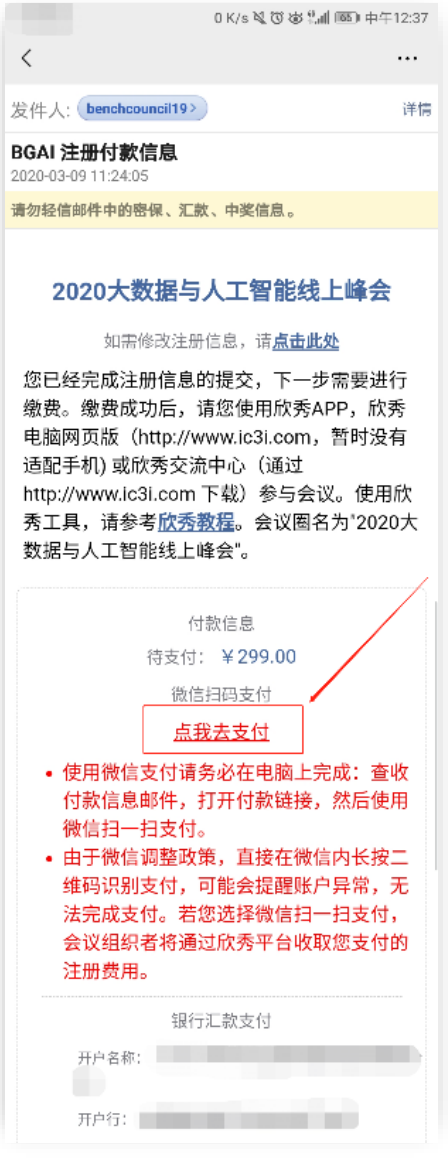

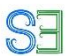

然后使用微信扫一扫支付即可缴费成功

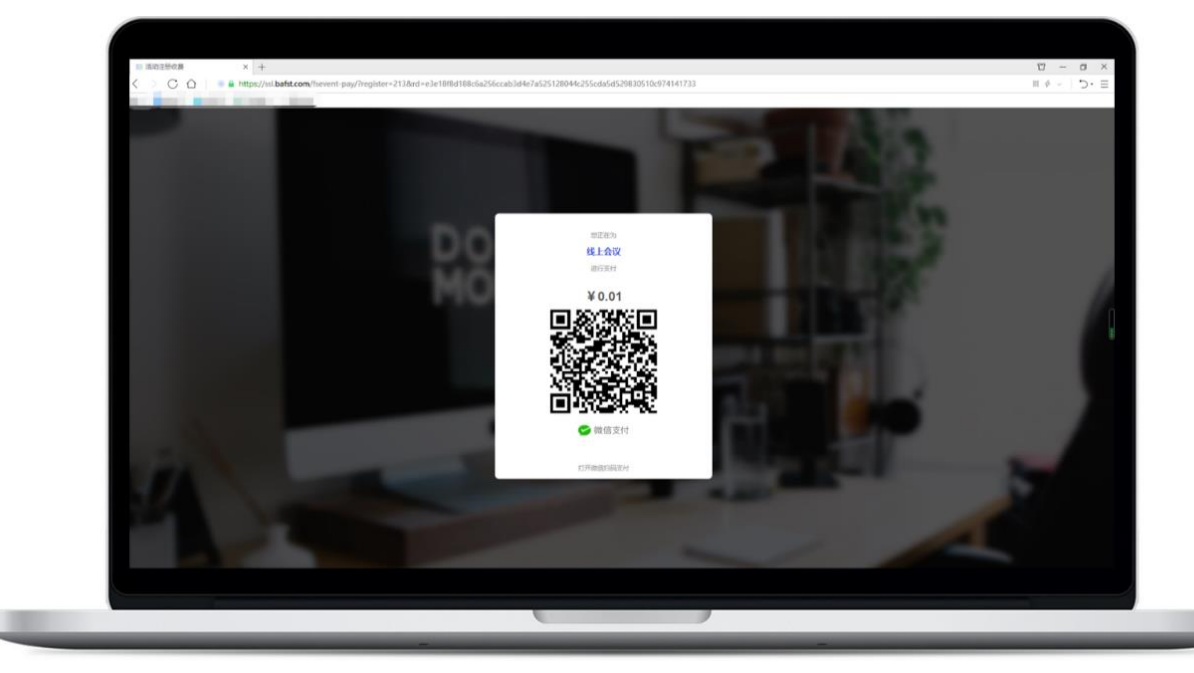

若通过网站进行注册、缴费的,点击"注册"按钮后会跳转到以下页面,再点击"点我去支付"

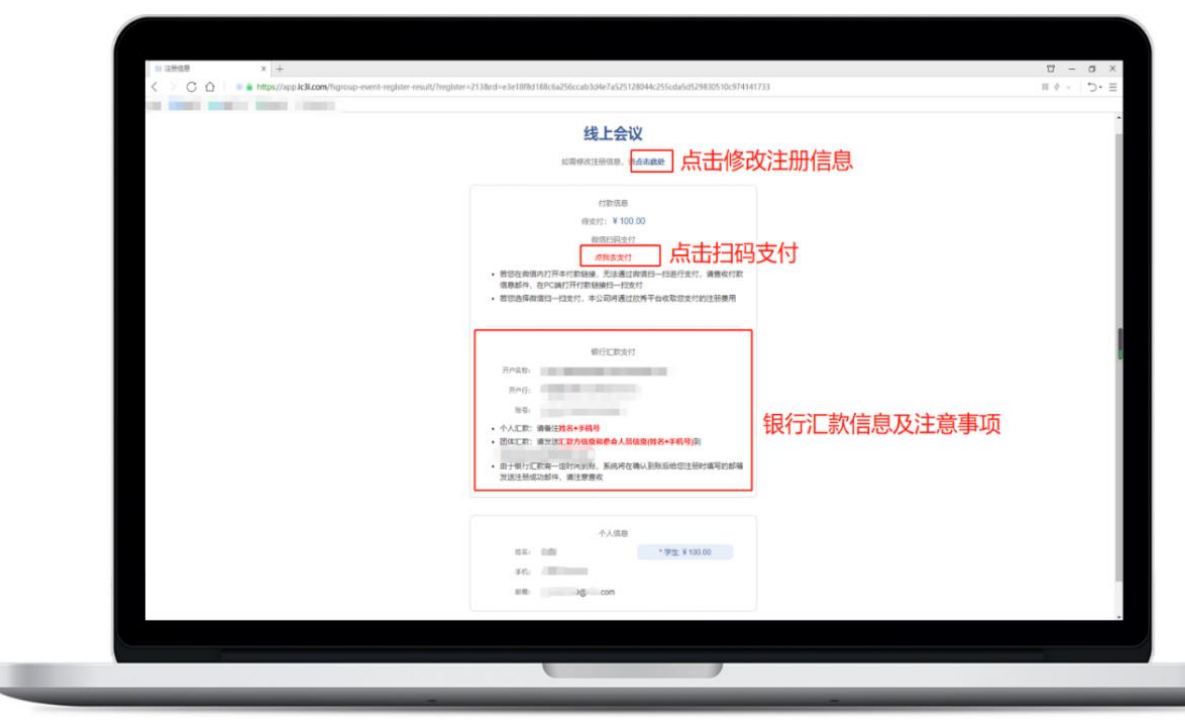

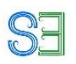

然后使用微信扫一扫支付即可缴费成功

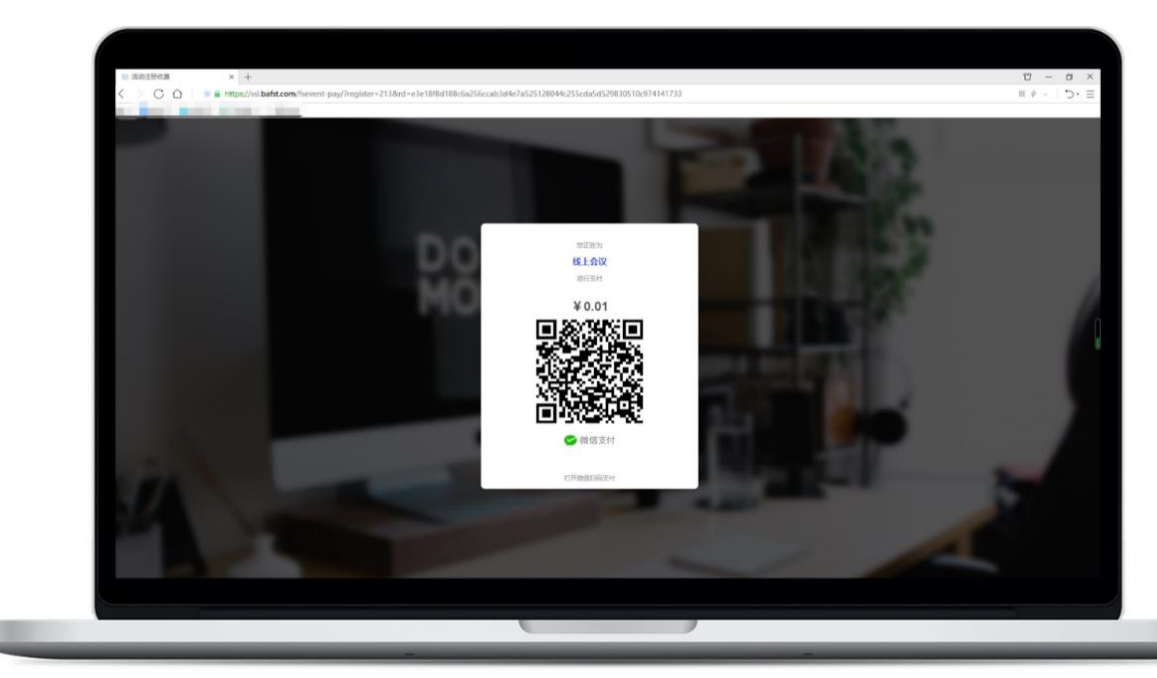

#### <span id="page-22-0"></span>2.2 线上会议免费,但需要注册

首先在左侧列表中选择您想要发布活动的圈,然后点击右侧信息栏中的圈活动,即可发布 圈活动,设置会议注册信息。

**SE** 

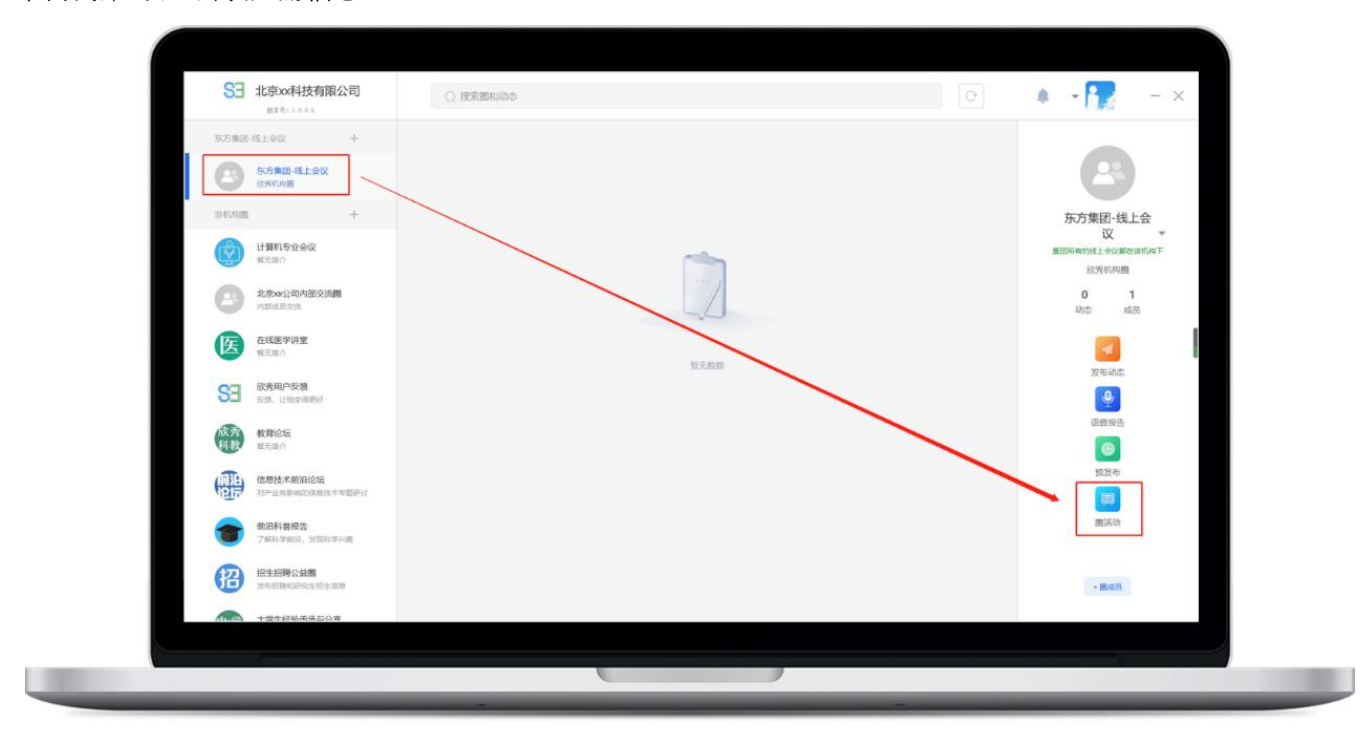

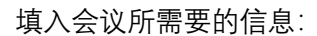

1.必须要有英文简称,系统会根据英文简称来自动生成注册链接;让所有用户进行注册,

**SE** 

方便管理;

2.设置注册的开始时间和结束注册的时间;

3.将是否收费设置为"否";

4.自定义注册身份、用户注册需要填写的信息;

5.确认信息无误后,点击创建活动;

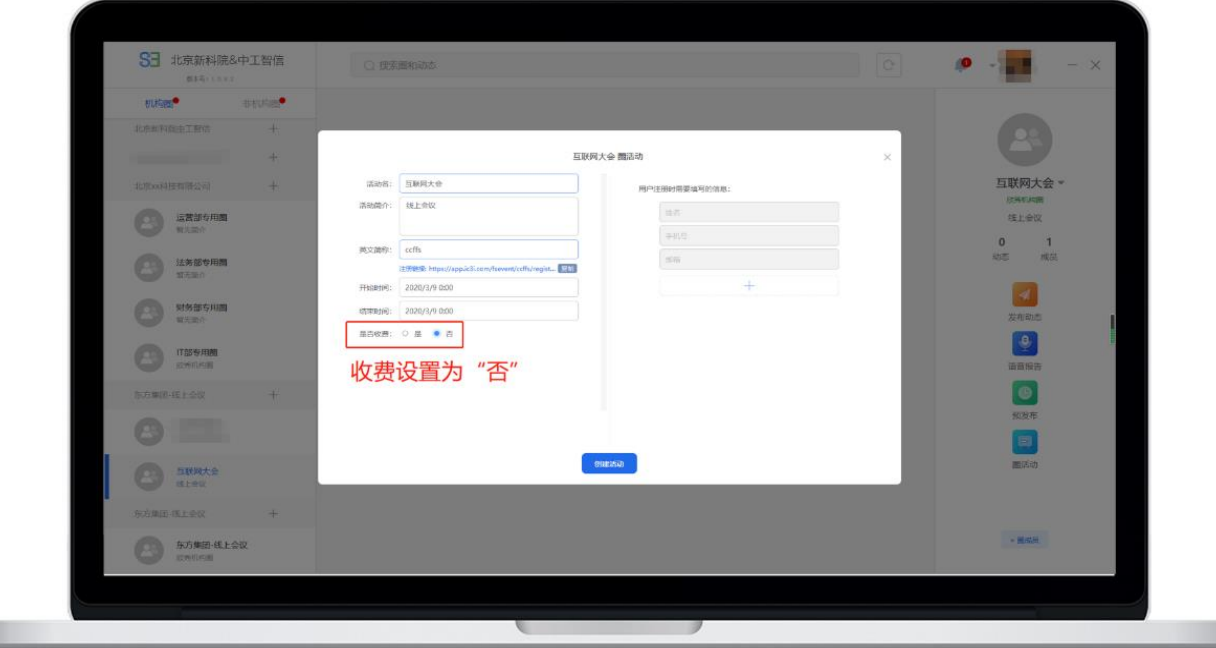

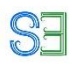

完成创建之后,点击查看注册人员,可以看到注册人员姓名、身份、修改注册人员信息。

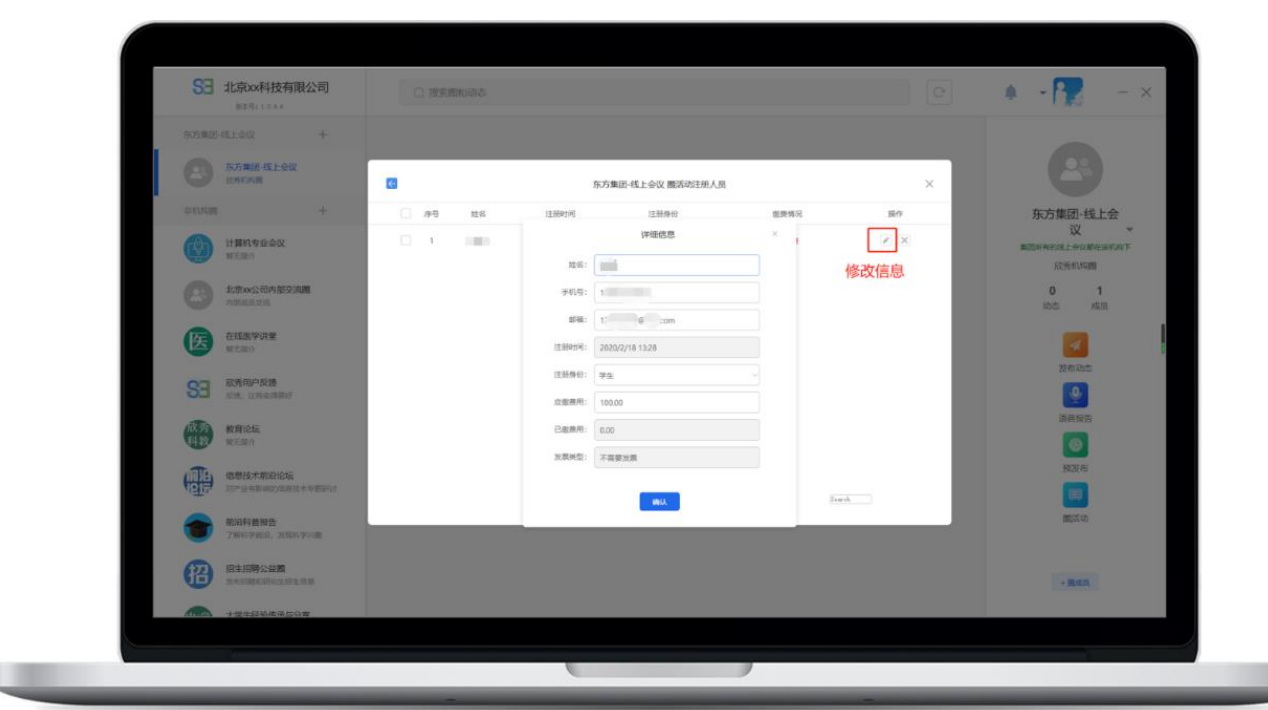

**注意:注册成功的用户,如果没有创建欣秀账户,欣秀将自动使用注册手机号创建欣秀账户, 密码为手机号后六位(老的欣秀用户密码不变)。新用户第一次登录的时候,需要通过验证。 为保证安全,请提醒用户尽快修改密码。**

**会议组织者需要在后台通过工具导入注册成功的用户。如果希望这个过程自动化,可以把活 动收费设置为 0.1 元。**

## **ES**

#### <span id="page-25-0"></span>2.3 线上会议免费,也不需要注册

首先点击左侧列表的"非机构圈",再点击"+"按钮,此时设置为公开圈、进圈不审核,出现蓝 色方框和蓝色圆点即表示已开启此功能,灰色即关闭,再点击创建圈

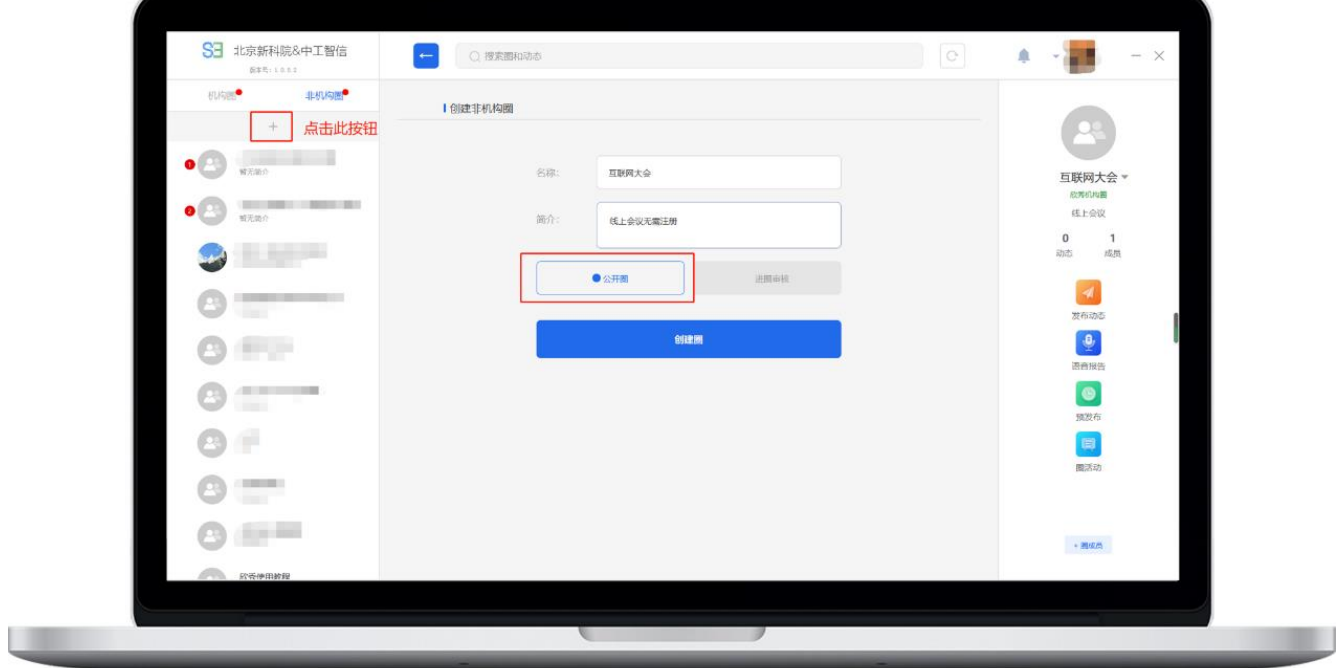

创建圈后,下载欣秀 app,登录进入后找到"线上会议"圈,点击进入

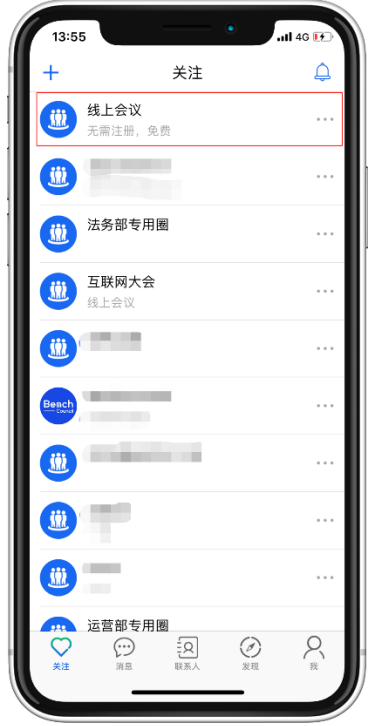

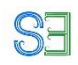

点击界面右上角图标即可用多种方式分享此圈给其他用户,届时进圈即可参加线上会议

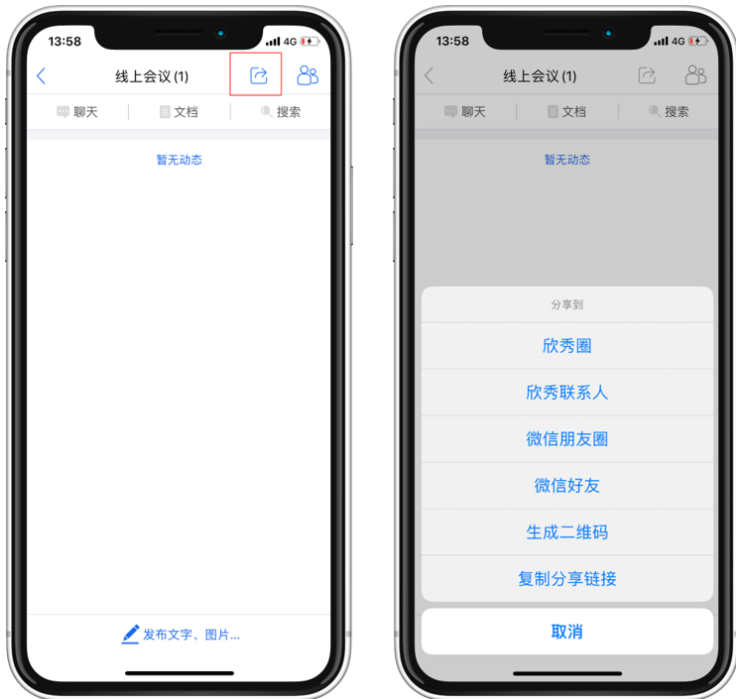

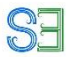

## <span id="page-27-0"></span>3、演讲者如何演讲

<span id="page-27-1"></span>**演讲者需要下载欣秀交流中心,选择即将进行直播的圈进行报告。**

#### 3.1 使用欣秀交流中心做报告

为了保护知识产权,欣秀交流中心只需要演讲者上传 PDF 版本文档。如果演讲者需要有视 频展示,建议说过欣秀交流中心上传视频。一般建议演讲者提前预发布报告,避免遇到网络 拥塞

#### <span id="page-27-2"></span>**3.1.1 提前预发布报告**

点击圈,进入圈页面后点击右侧列表"预发布"按钮,进行报告预发布

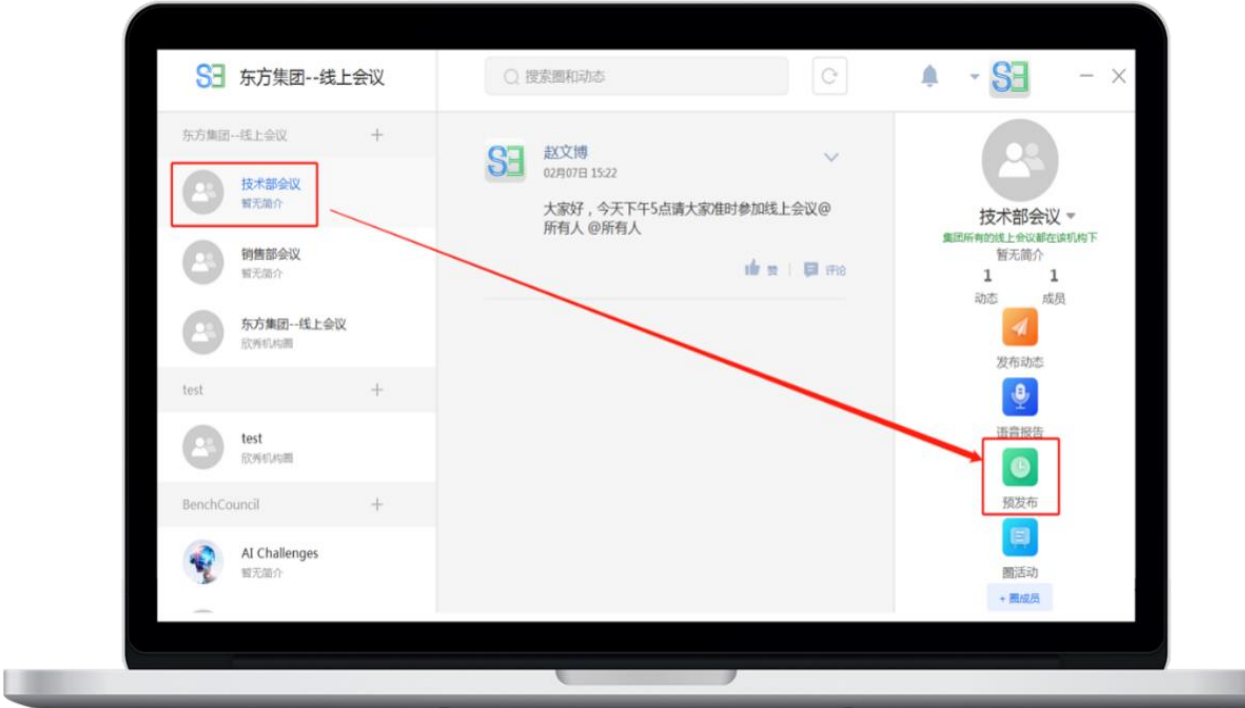

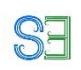

选择预发布的文件,填写相关信息,点击预发布即可

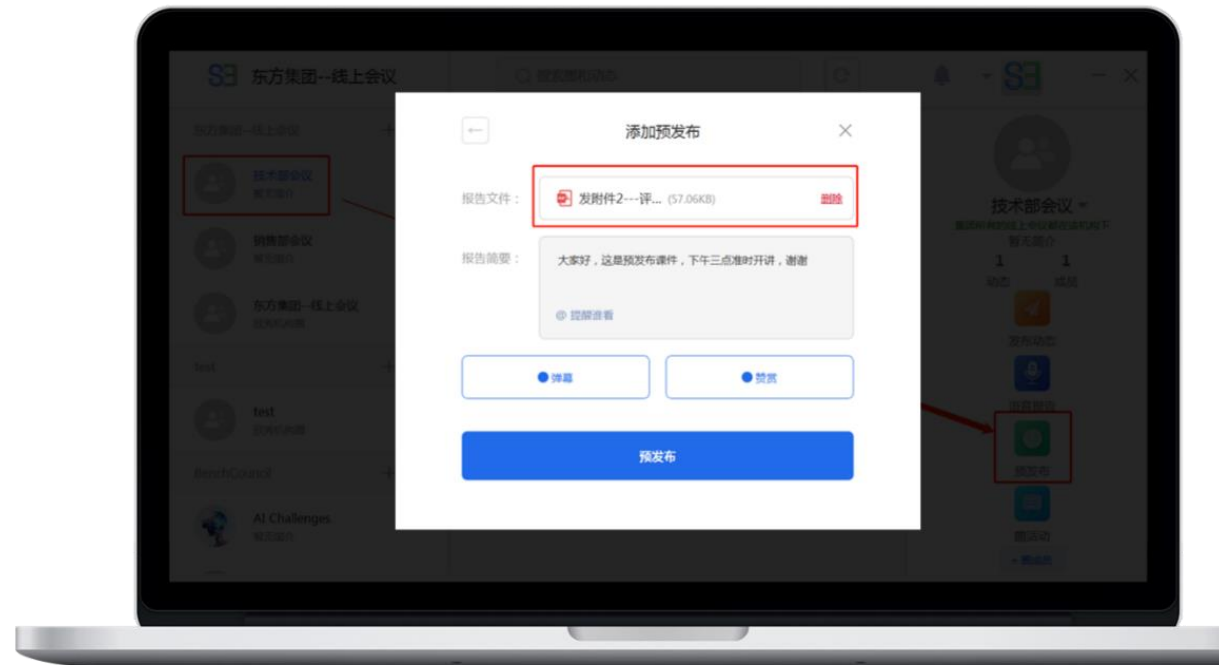

a sh

预发布结束后,可点击左上角回退箭头,可以看到预发布列表,随时可以选择预发布的文件 进行直播。

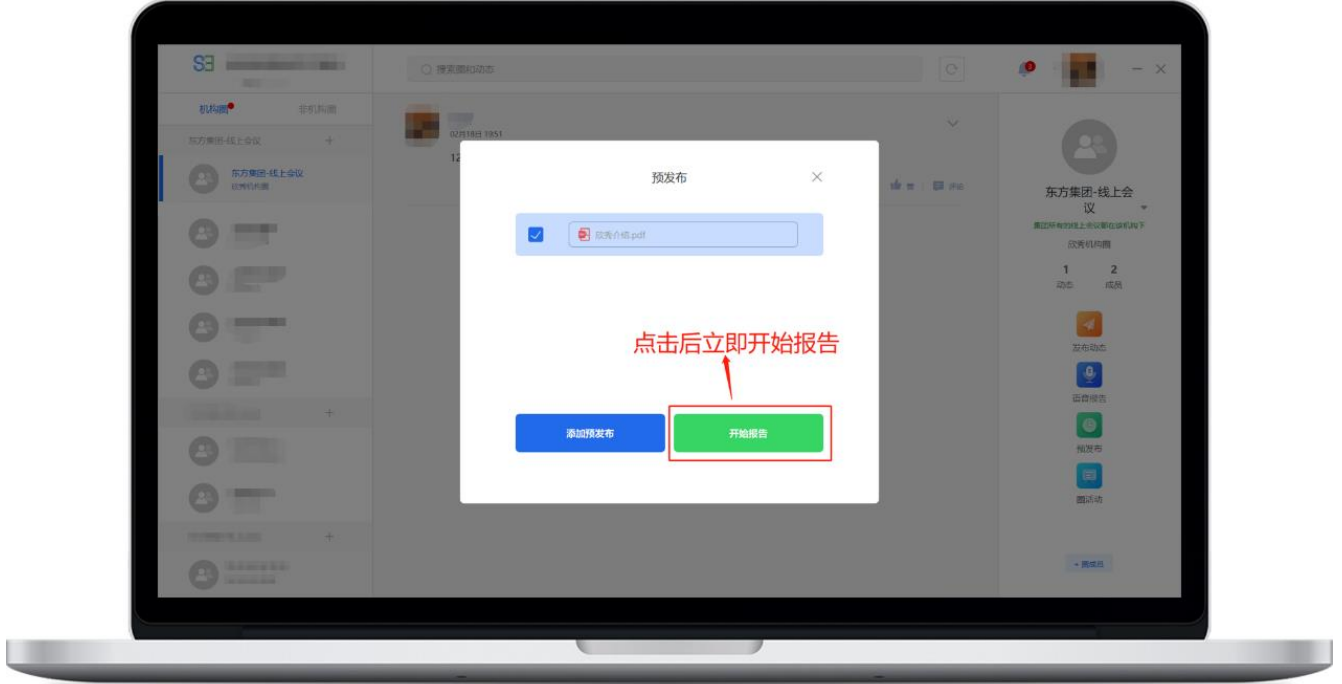

## <span id="page-29-0"></span>注意:使用欣秀交流中心企业版进行线上会议,报告会全程录制,永久保存在会议圈内,方 便回顾查看。演讲者和会议组织者均有权利删除报告。

**SE** 

讲者点击界面右侧信息栏"语言报告",上传 PDF 课件,可选择是否开启弹幕和赞赏(默认 为开启)。

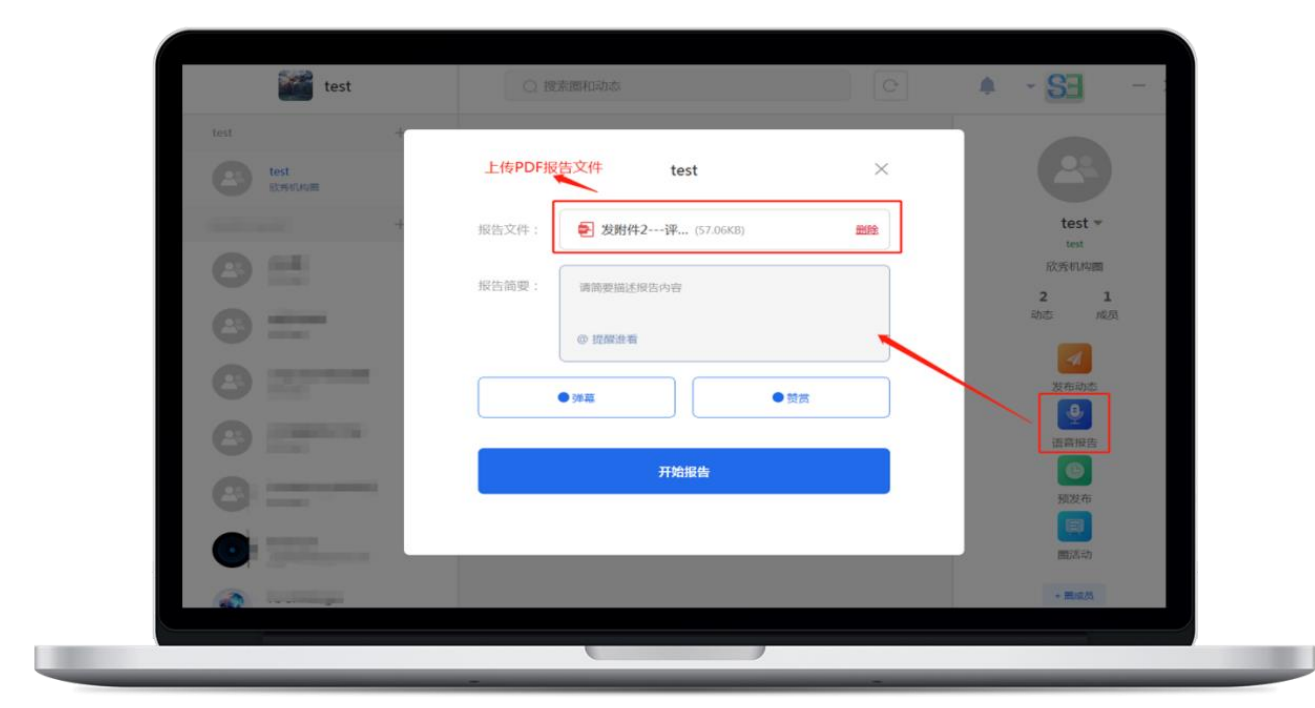

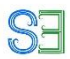

进入直播后, 讲者可点击屏幕进行翻页, 也可点击下方左右箭头翻页; 同时也可以全屏, ESC 退出全屏。报告结束后,直接点击结束报告即可。

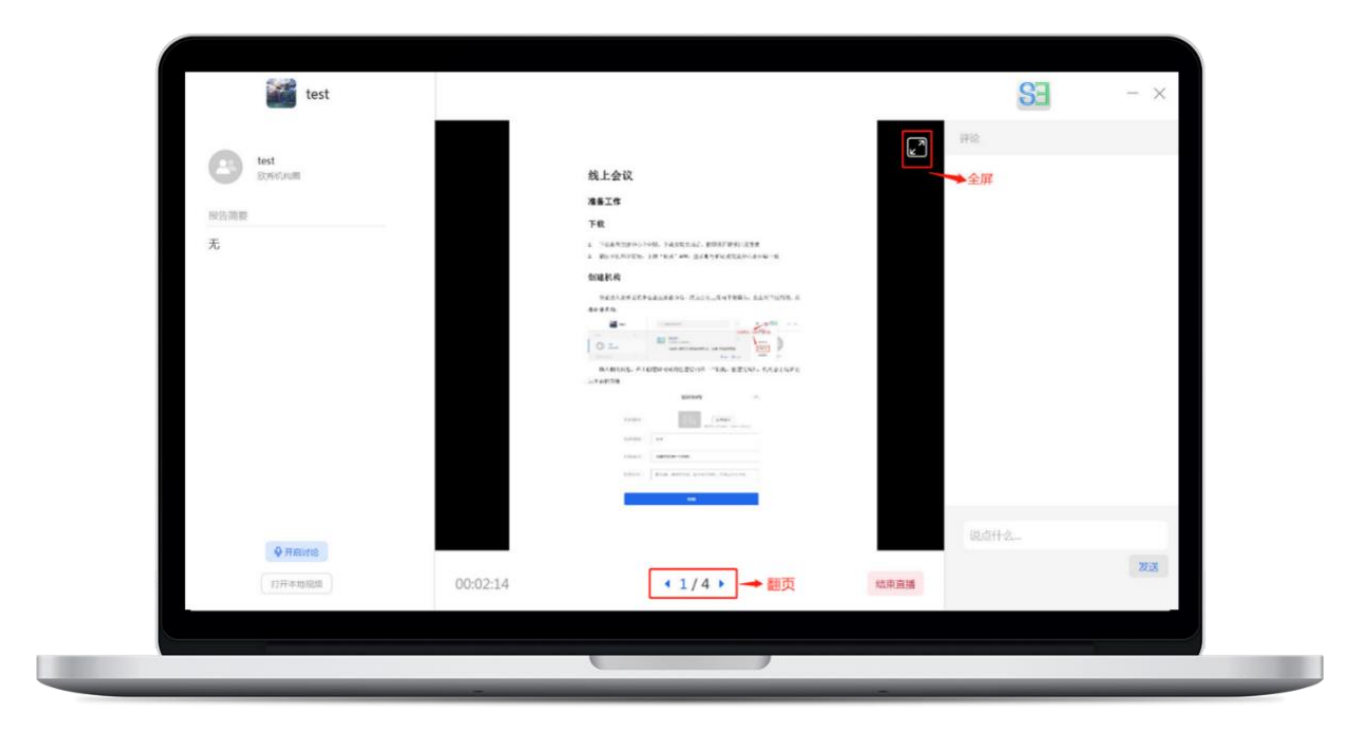

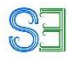

#### <span id="page-31-0"></span>**3.1.3 上传视频或文档**

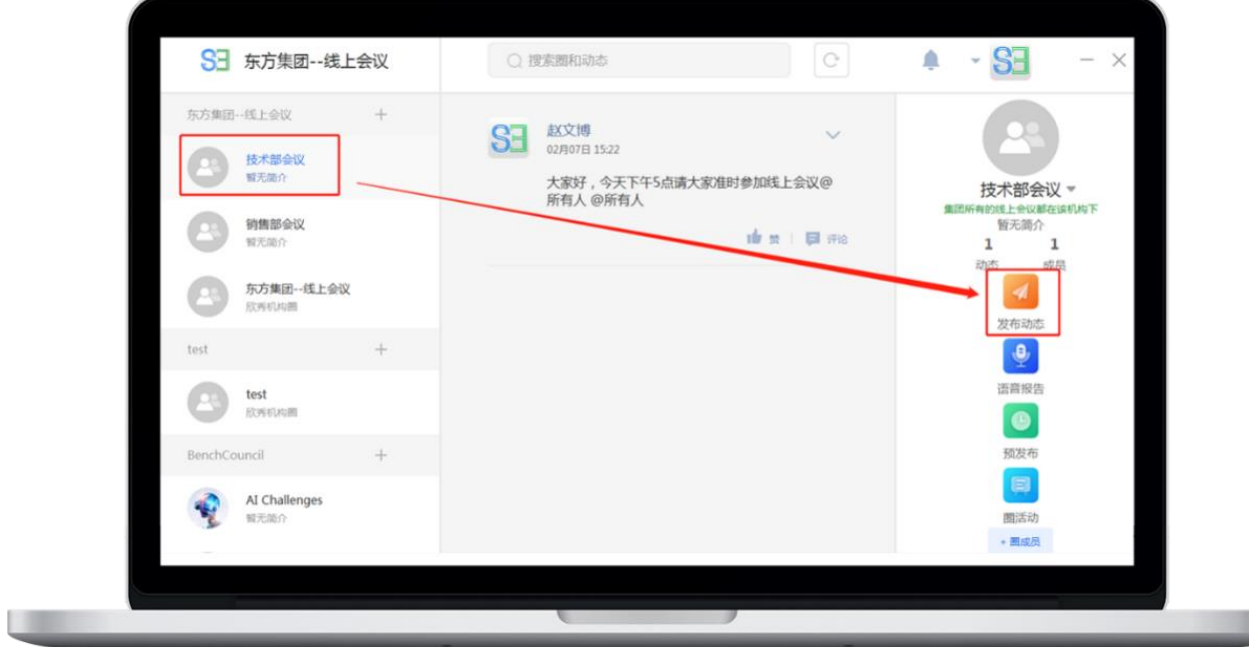

点击圈,进入圈页面后点击右侧列表"发布动态"按钮,进入发布动态页面。

进入发布动态页面,可上传各类型文件,视频,音频和图片。注意欣秀直接能播放的视频 要求必须是 MP4 格式。

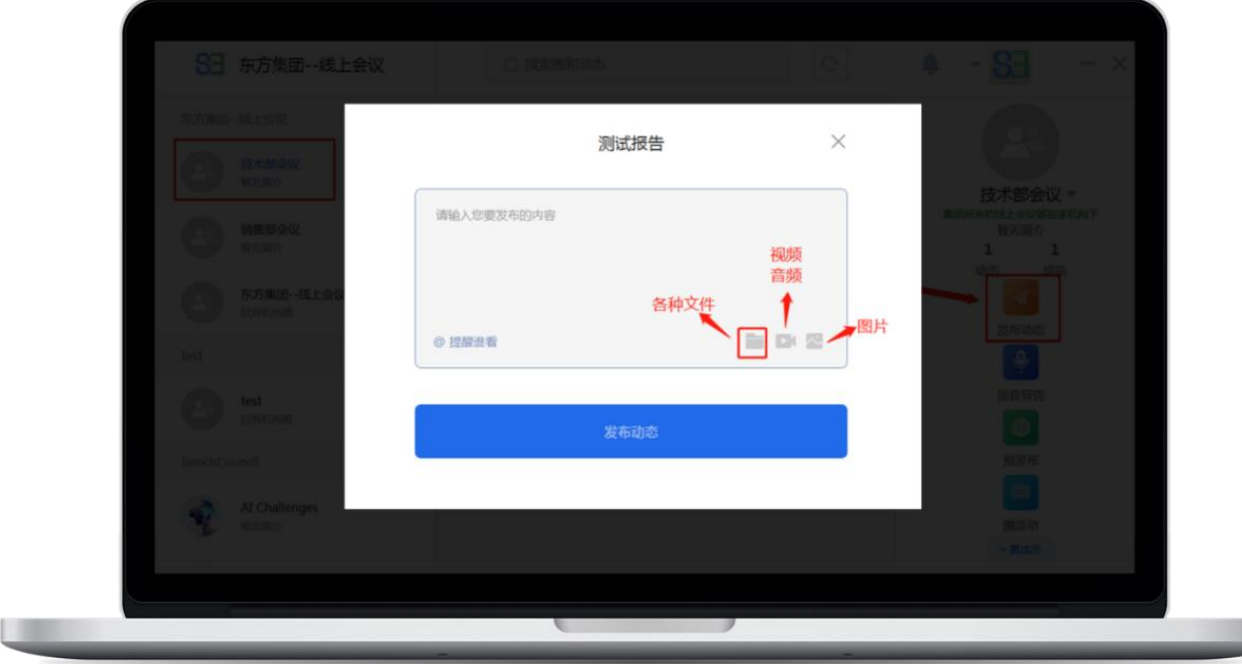

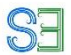

## <span id="page-32-0"></span>3.2 使用 APP 现场拍摄短视频讲解

**可以使用欣秀拍摄短视频的功能进行讲解。欣秀允许最多拍摄 5 分 钟短视频。演讲者一只手用欣秀拍摄,同时可以一只手在白板或者 纸上详细画出整个过程,并配以语音讲解。**

具体过程如下:

点击圈

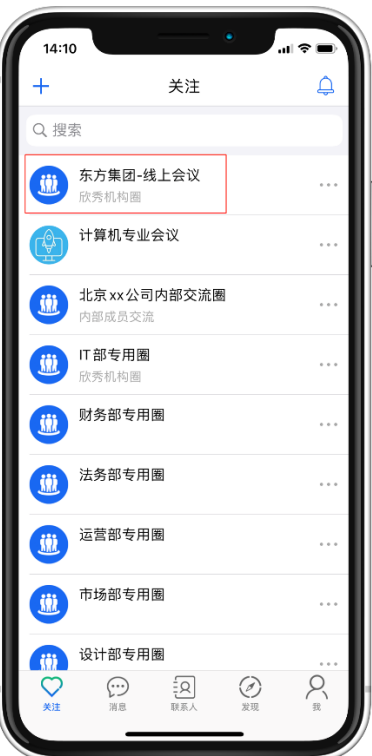

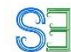

进入圈内点击下方"发布文字、图片......",

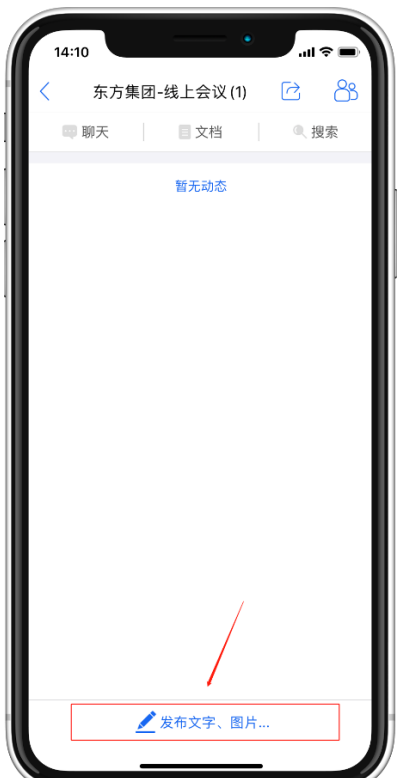

再点击"视频", 即可进入拍摄模式, 欣秀支持 5 分钟的视频录制。

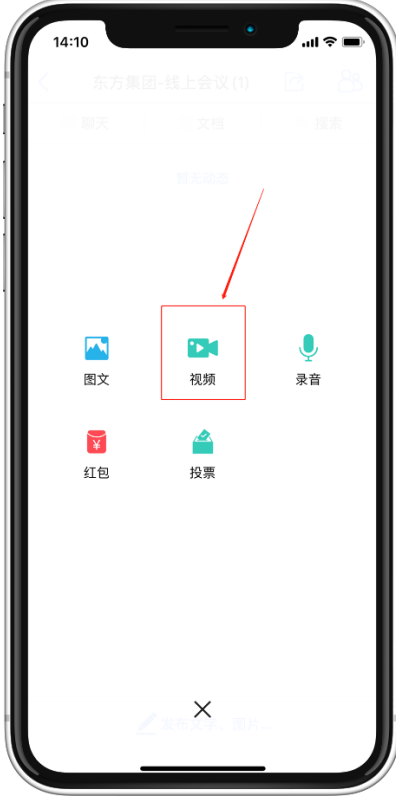

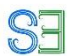

## <span id="page-34-0"></span>3.3 使用 APP 图片+语音讲解

演讲者也可以选择发送语音讲解。

演讲者先发布一张演讲图片,然后再上传语音讲解。欣秀最多可以一次上传 5 分钟录音。

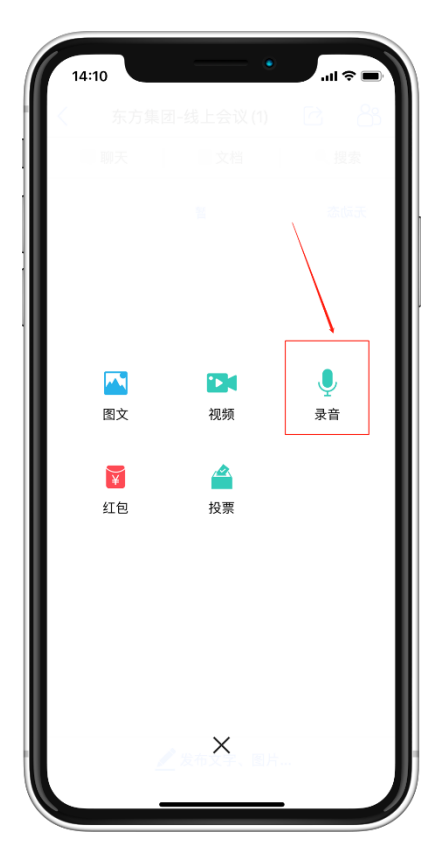

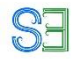

## <span id="page-35-0"></span>4、使用转播的方式来保证线上会议演讲质量

可以提前准备一个演讲者圈,让演讲者在该圈内调试设备,然后在该圈内演讲。当演讲 者熟悉了系统以后,再将该报告转发到直播圈内,也就是所谓的转播。转播的时候,建议增 加不同的标签,方便听众过滤和搜索自己感兴趣的内容。

线上会议,可能同时进行多个并行论坛。由于使用的设备都是演讲者自己的,难以控制 设备质量。通过转播的方式,可以避免不成功的直播影响线上会议质量。

如果部分演讲者无法调试好设备,建议演讲者自行录好演讲视频,上传到演讲者圈内。

另外转播的报告,一旦在原来的直播圈删除,在转播圈也会被删除。因此,一定要避免 类似的误操作。

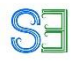

## <span id="page-36-0"></span>5、听众如何参与

## <span id="page-36-1"></span>5.1 使用 APP 参加会议

**前往手机应用市场,下载"欣秀"APP。**

首先进入线上会议圈

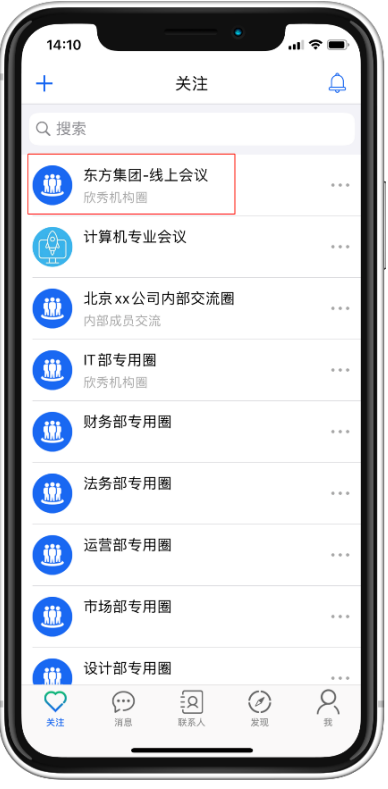

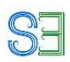

点击讲者发布的直播动态,进入直播间后用户可以发送弹幕,赞赏,对每一页进行懂和不懂 的评价。

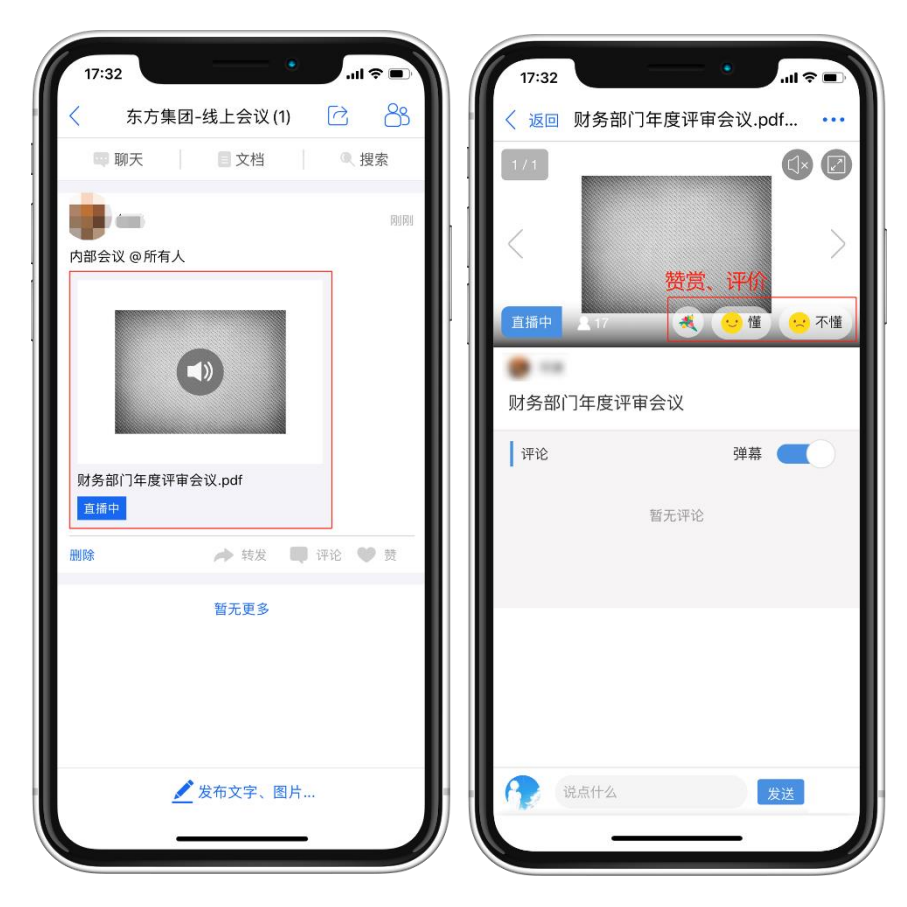

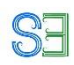

## <span id="page-38-0"></span>5.2 使用欣秀电脑网页版参与会议

用户登录欣秀网页版([https://app.ic3i.com](https://app.ic3i.com/static/COS-Web/COS/index.html)),点击左侧列表的圈进入线上会议圈。(推 荐使用 Chrome, IE 10, Safari 等主流浏览器)。

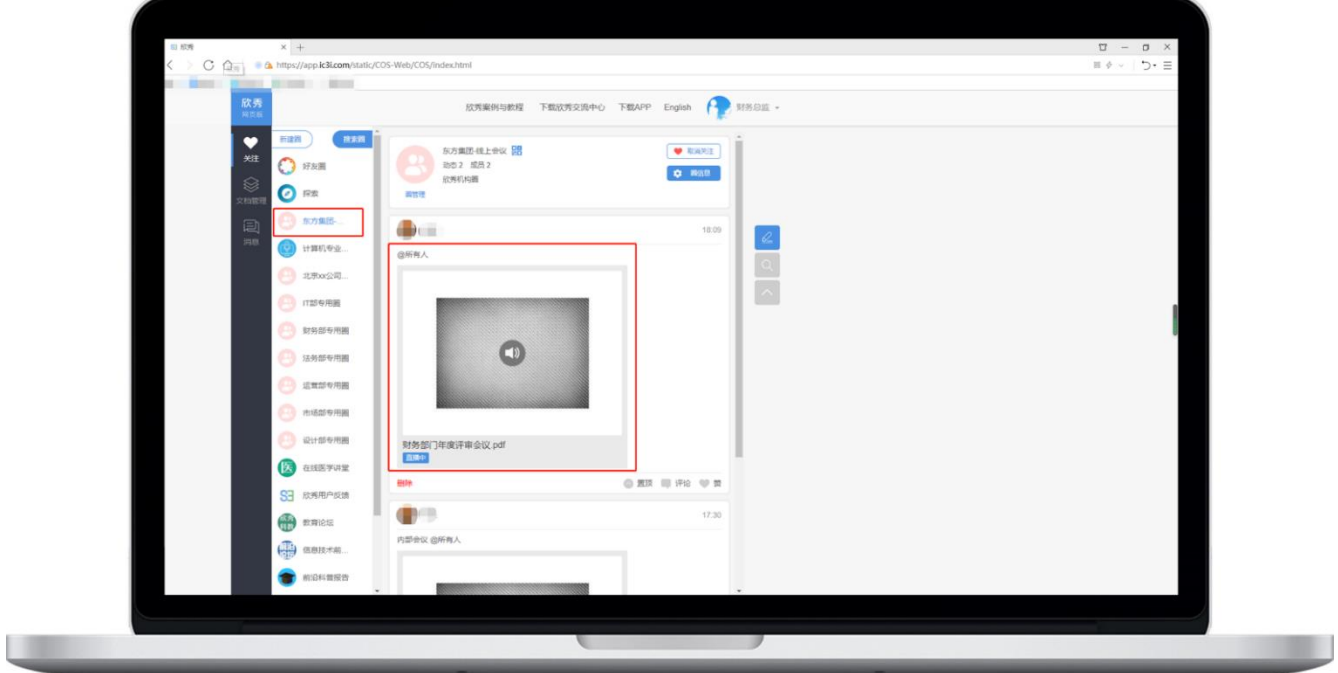

点击讲者发的动态,即可进入观看直播或者回放。用户可以发送弹幕,赞赏,对每一页进行 懂和不懂的评价。

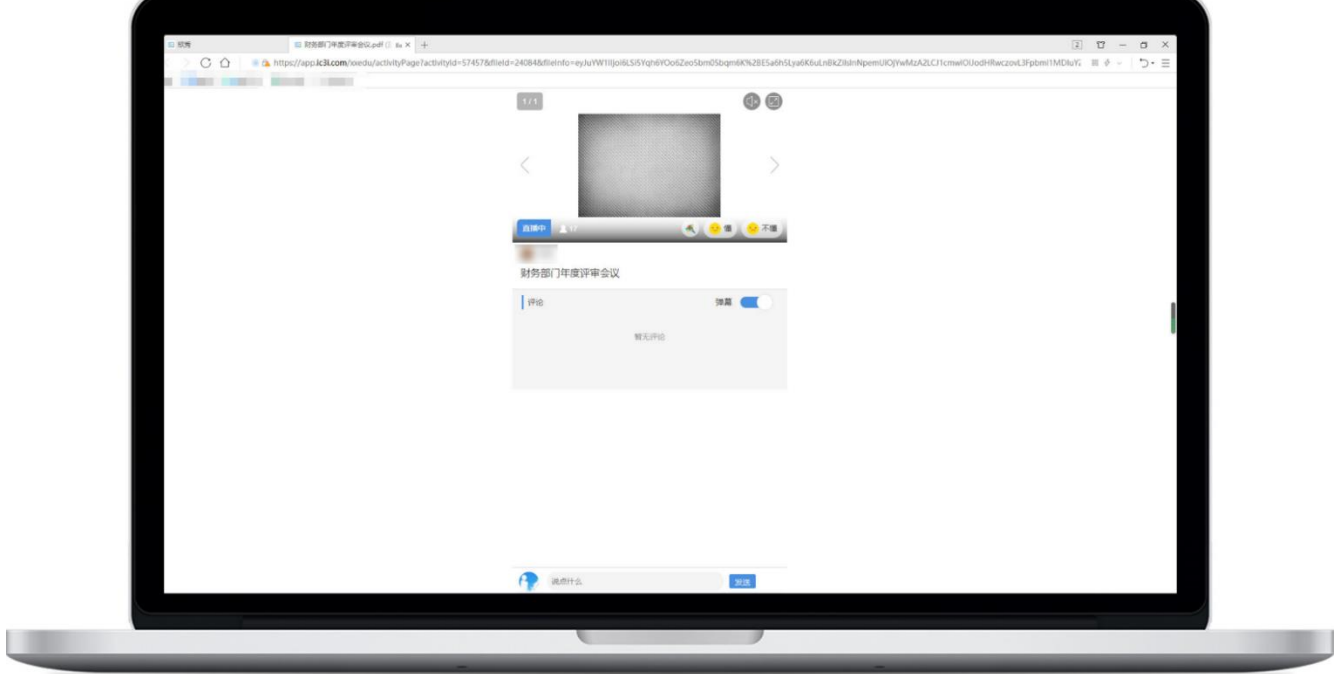

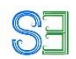

## <span id="page-39-0"></span>5.3 使用欣秀交流中心参加会议

用户登录欣秀交流中心企业版后,进入线上会议圈。在交流中心第一次观看报告,系统可 能要求重新登录。

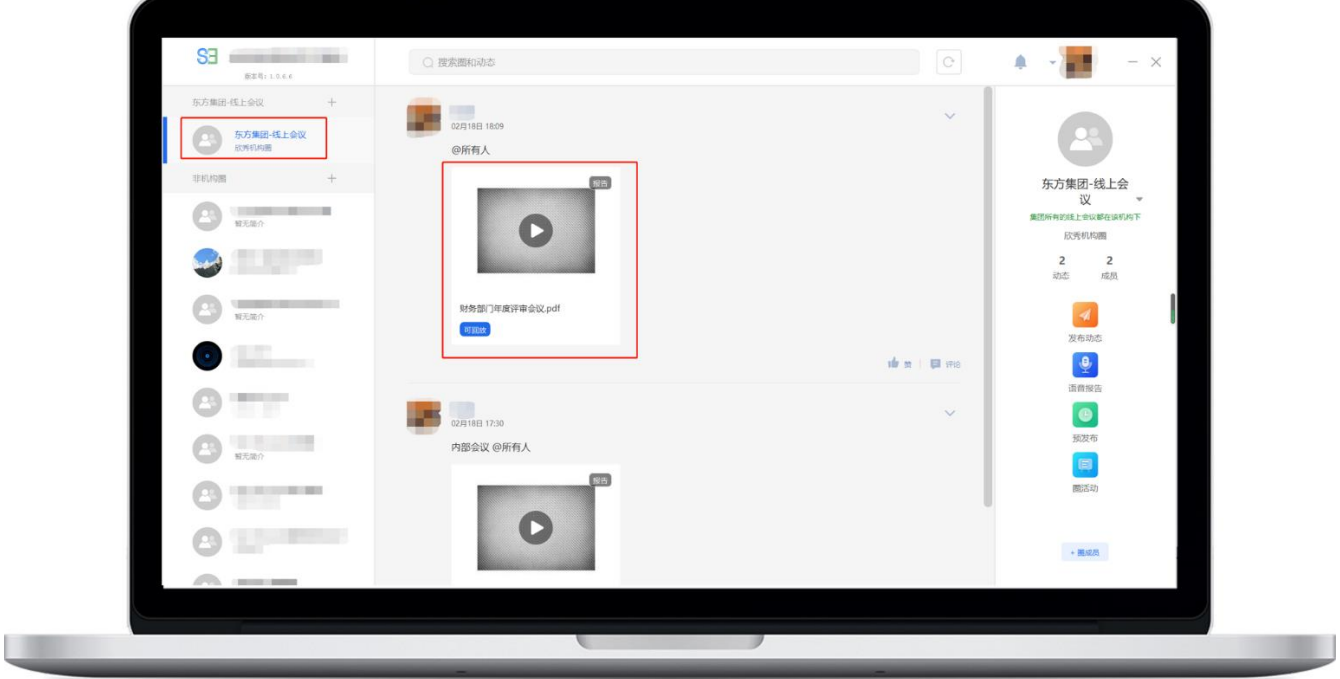

点击讲者发的动态,即可进入观看直播或者回放。用户可以发送弹幕,赞赏,对每一页进 行懂和不懂的评价。

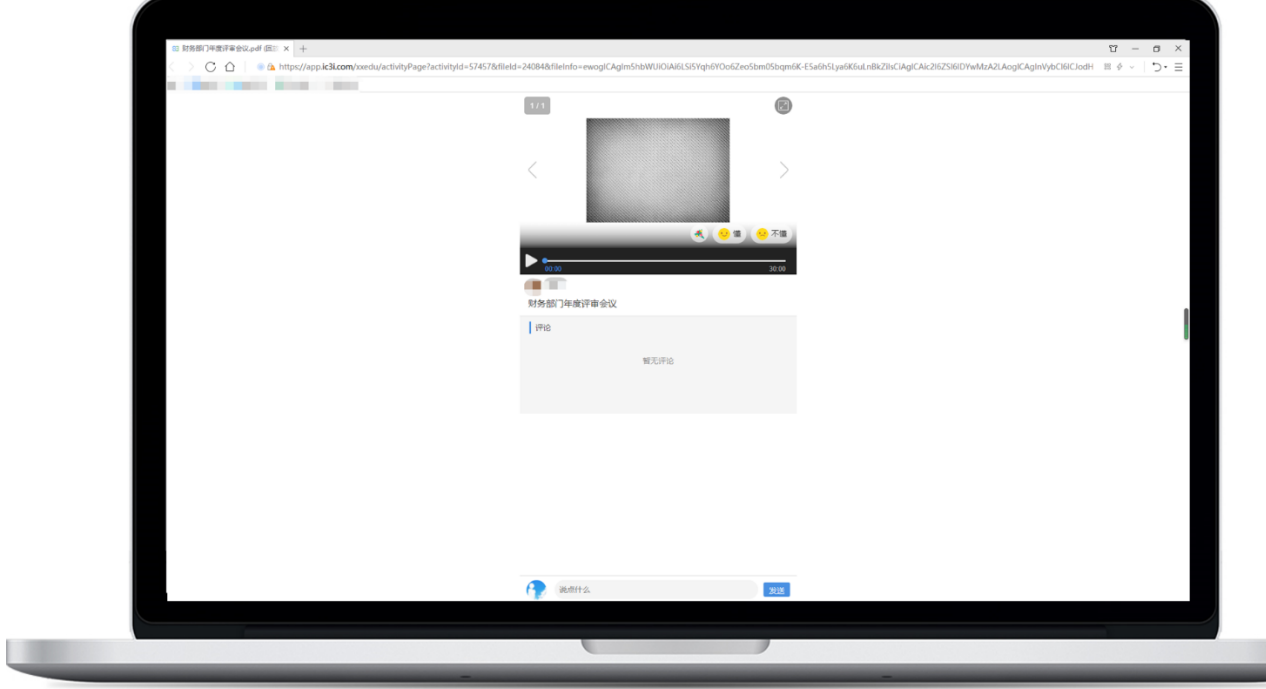

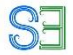

## <span id="page-40-0"></span>6.、如何组织线上的 Panel

组织线上的 Panel 非常简单,参与成员直接使用欣秀 APP 发布语音或者短 视频(最高可达 5 分钟) 即可。主持人也通过使用欣秀 APP 协调各个演讲者发 言的顺序。欣秀会长时间保存这些语音或者短视频,听众可以直接参与讨论。

## <span id="page-40-1"></span>7、如何维护次序

欣秀提供不同的隐私模式来控制信息的可见性:广场模式下,所有信息都能被用户看 到;好友模式下(类似于微信朋友圈),管理员(由圈主设置)发布的所有信息大家都可以 看到,而普通用户发布的信息只有好友和管理员才能看见;私密模式下,管理员发布的所 有信息大家都可以看到,而普通用户发布的信息只有管理员才能看见; 在好友和私密模式 下,一个圈的用户即使达到数十万人,信息的发布完全可控,用户仍然可以有序地与圈主 和管理员团队(可以自由设置管理员)直接交流。这非常适合大学和研究所来宣传成果或 者组织大型竞赛。在一个圈的不同时间段,圈主可以根据需要灵活地修改设置,包括私密 模式。例如,早期为了活跃气氛,可以将一个圈设置为广场模式,后期为了让信息有序, 则可以将隐私模式修改为好友模式。

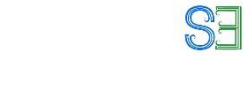

#### <span id="page-41-0"></span>7.1 将直播圈改为私密模式, 将演讲者设为管理员

圈主进入圈内,点击右上角"人头像"进入圈信息页面,可以设置隐私模式,分别为"广 场模式","好友模式","私密模式"。

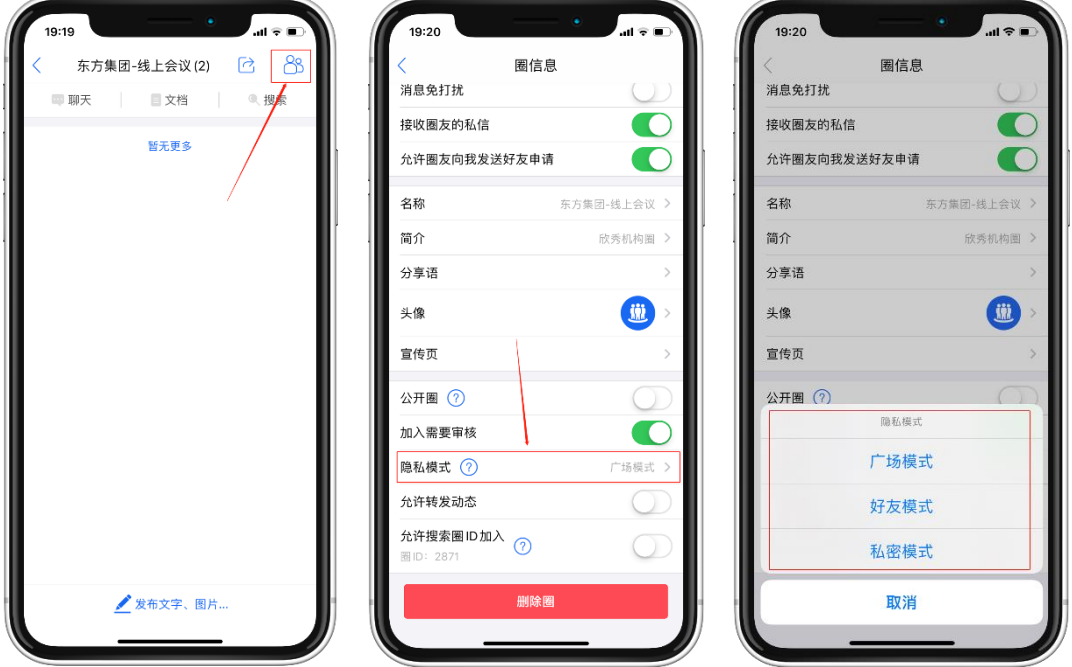

点击"查看管理员",点击"+"可以增加管理员,点击"一"可以删除管理员

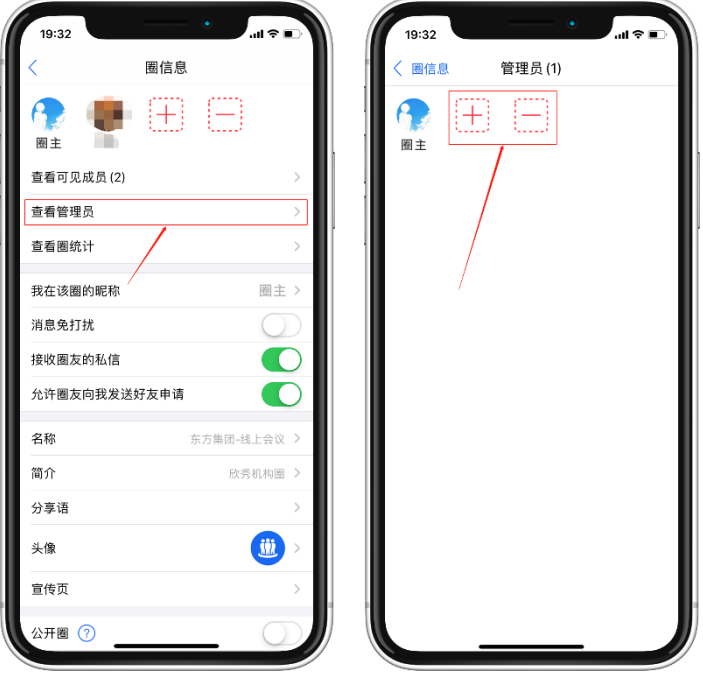

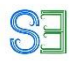

## <span id="page-42-0"></span>7.2 管理圈成员

圈主进入圈内,点击右上角"人头像"进入圈信息页面,可以通过"+""一"来增加或者 删除圈成员。

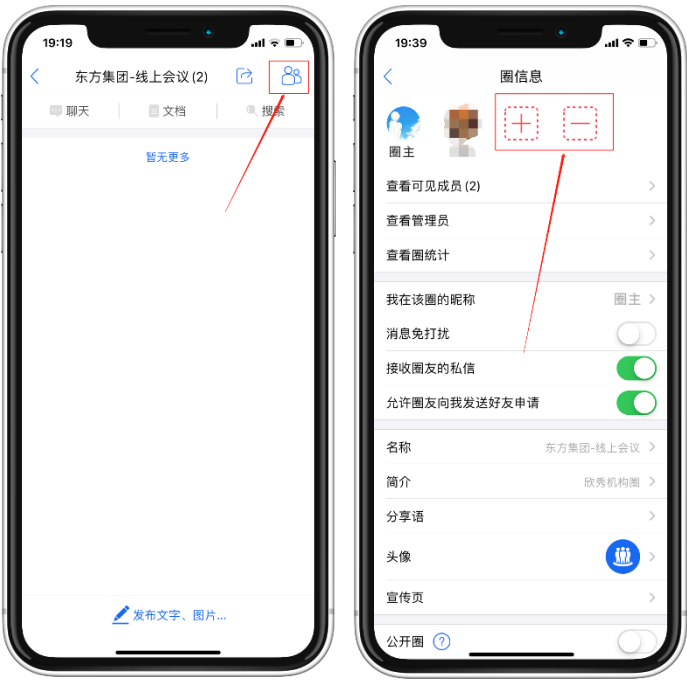

点击"圈统计",还可以看到圈内成员的活跃度。

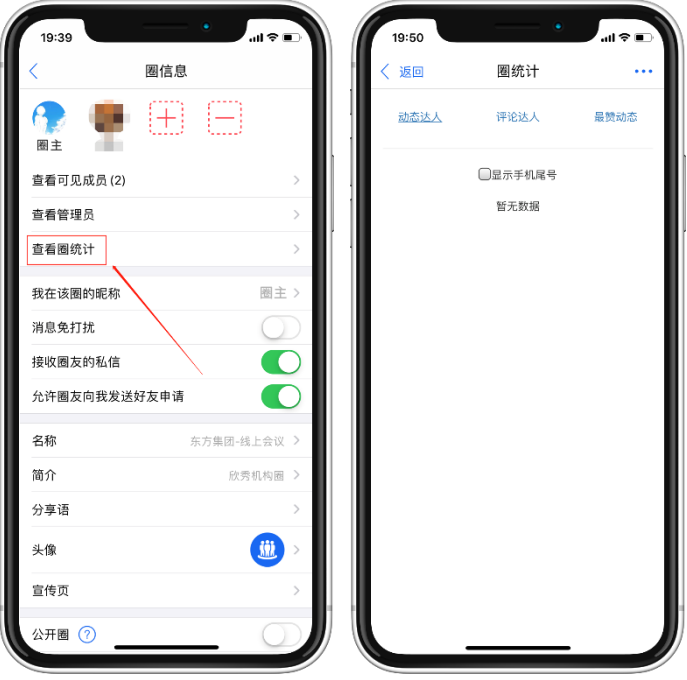

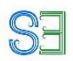

## <span id="page-43-0"></span>7.3 删除动态

圈主、管理员和发动态的人通过点击动态左下角的"删除"可以直接删除动态。

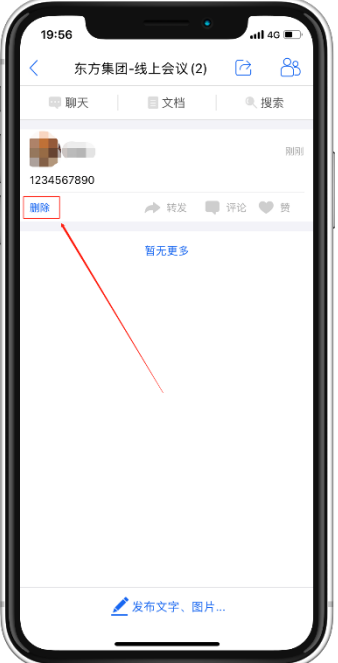

在欣秀网页版本上,圈主、管理员和发评论的人通过点击评论下面的"删除"可以直接删 除评论。

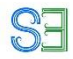

## <span id="page-44-0"></span>7.4 删除他人评论

当出现不当言论时, 圈主和管理员可以登陆 [www.ic3i.com](http://www.ic3i.com/) 网页版, 删除他人评论。

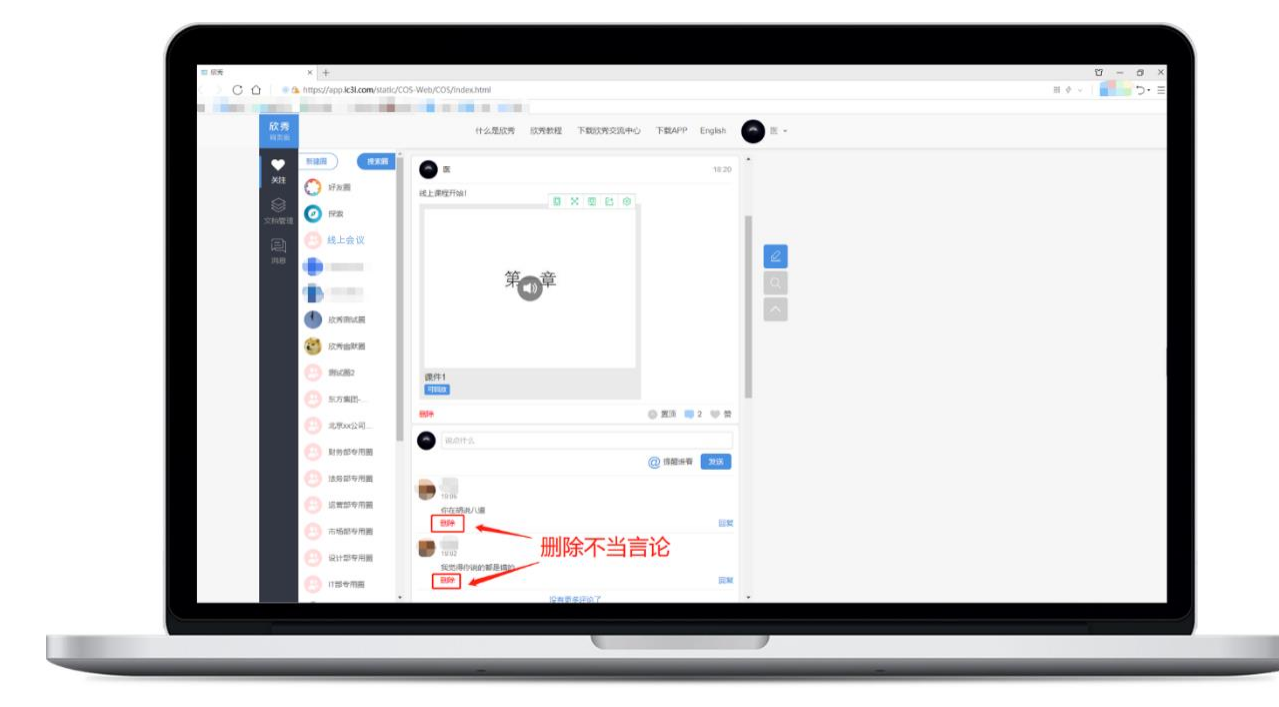

## <span id="page-44-1"></span>8、购买欣秀专业服务

除了免费版本以外,欣秀提供高级专业版本,包括以下功能:

- 1. 存储无限制, 提供备份服务
- 2. 上传视频无限制。
- 3. 提供大数据分析服务
- 4. 提供定期的技术支持服务。

**联系方式(戴嘉慧)**

**电话 18600747153;**

**微信 13247856182;**

**邮箱 daijiahui@mail.bafst.com**